# Compoze Portlets 2.5

BEA WebLogic 8.1 Edition

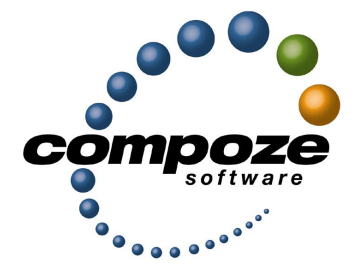

*Setup Guide*

**cp25sg/0001**

#### **Source code and copyright information**

This software package contains source code. All source code and related information is subject to the following notice:

Copyright ©2002-2004 Compoze Software, Inc. All Rights Reserved.

This program is confidential, proprietary and unpublished property of Compoze Software, Inc. It may NOT be copied or distributed in part or in whole on any medium, either electronic or printed, without the express written consent of Compoze Software, Inc.

Unpublished - rights reserved under the copyright laws of the United States and other countries.

#### **Trademarks**

This document contains information about Compoze Software, Inc., and is protected by copyright, trade secret and other state and federal laws. No part of this document may be reproduced in any form or by any means, without the written permission from Compoze Software, Inc.

Java and all Java-based marks are trademarks or registered trademarks of Sun Microsystems, Inc. in the United States and other countries.

All other brands and names are property of their respective owners.

Compoze Software, Inc. is independent of BEA System, Inc., IBM Corporation, Microsoft Corporation, and Sun Microsystems, Inc.

## **Contact information**

Compoze Software, Inc. 1200 Liberty Ridge, Suite 110 Wayne, PA 19087

Telephone: 1.610-862-1104 Toll-free (US only): 1.866.COMPOZE (1.866.266.7693) Fax: 1.484.527.0232

Web Site: [www.compoze.com](http://www.compoze.com) Information: [info@compoze.com](mailto:info@compoze.com) Sales: [sales@compoze.com](mailto:sales@compoze.com) Support: [support@compoze.com](mailto:support@compoze.com)

# <span id="page-2-0"></span>Table of Contents

#### **[Table of Contents](#page-2-0)**

#### **[About This Document](#page-5-0)**

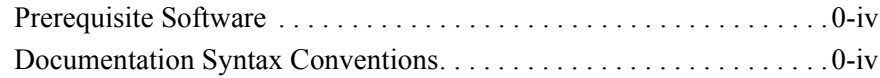

#### **[Introduction](#page-7-0)**

#### **[Compoze Exchange Service](#page-8-0)** [Getting Started . . . . . . . . . . . . . . . . . . . . . . . . . . . . . . . . . . . . . . . . . . . 2-1](#page-8-1) [Architecture. . . . . . . . . . . . . . . . . . . . . . . . . . . . . . . . . . . . . . . . . . . . . . 2-2](#page-9-0) [SOAP Interface . . . . . . . . . . . . . . . . . . . . . . . . . . . . . . . . . . . . . . . . 2-2](#page-9-1) [Connectivity to Exchange . . . . . . . . . . . . . . . . . . . . . . . . . . . . . . . . 2-2](#page-9-2) [Network/Firewall Requirements . . . . . . . . . . . . . . . . . . . . . . . . . . . 2-3](#page-10-0) [Installation and Configuration . . . . . . . . . . . . . . . . . . . . . . . . . . . . . . . 2-4](#page-11-0) [Prerequisites. . . . . . . . . . . . . . . . . . . . . . . . . . . . . . . . . . . . . . . . . . . 2-4](#page-11-1) [Method #1: Installing the Exchange 5.5 Administrator from the Exchange](#page-11-2)  5.5 Server CD . . . . . . . . . . . . . . . . . . . . . . . . . . . . . . . . . . . 2-4 [Method #2: Installing a Full Exchange Server from the Exchange 5.5, Ex](#page-12-0)change 2000 or Exchange 2003 CDs . . . . . . . . . . . . . . . . . 2-5 [Running the Installer . . . . . . . . . . . . . . . . . . . . . . . . . . . . . . . . . . . . 2-5](#page-12-1) Verifying the Installation  $\ldots \ldots \ldots \ldots \ldots \ldots \ldots \ldots \ldots \ldots \ldots \ldots \ldots \cdot 2-6$ [Minimal IIS Lockdown Settings . . . . . . . . . . . . . . . . . . . . . . . . . . . 2-7](#page-14-0) [Logging Information . . . . . . . . . . . . . . . . . . . . . . . . . . . . . . . . . . . . 2-7](#page-14-1) [Maintaining Service Uptime . . . . . . . . . . . . . . . . . . . . . . . . . . . . . . 2-8](#page-15-0) [Performance Settings . . . . . . . . . . . . . . . . . . . . . . . . . . . . . . . . . . . . 2-8](#page-15-1) [Troubleshooting . . . . . . . . . . . . . . . . . . . . . . . . . . . . . . . . . . . . . . . . 2-8](#page-15-2) [Reporting Crash Errors. . . . . . . . . . . . . . . . . . . . . . . . . . . . . . . . 2-8](#page-15-3)

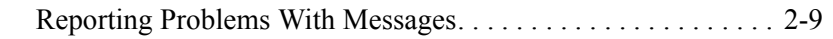

#### **[Compoze Domino Service](#page-18-0)**

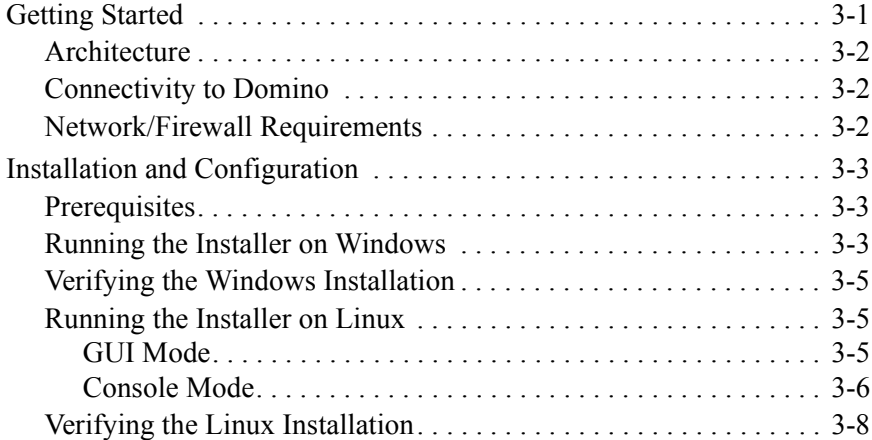

#### **[Administration Portlet](#page-26-0)**

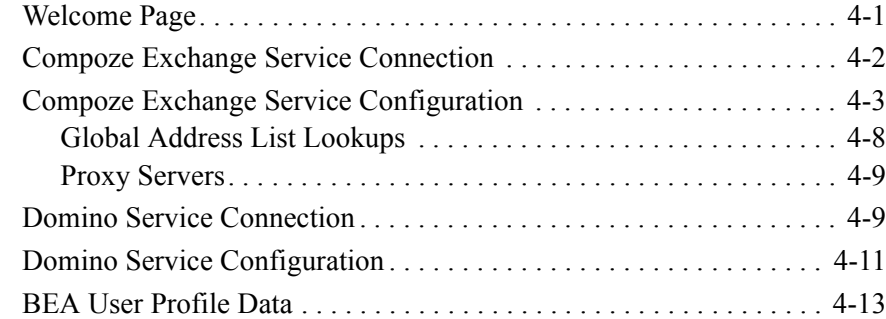

#### **[Groupware Portlet](#page-40-0)**

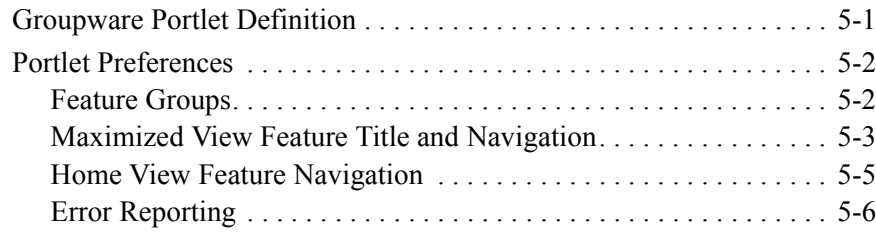

#### **[Customizing the Groupware Portlet](#page-46-0)**

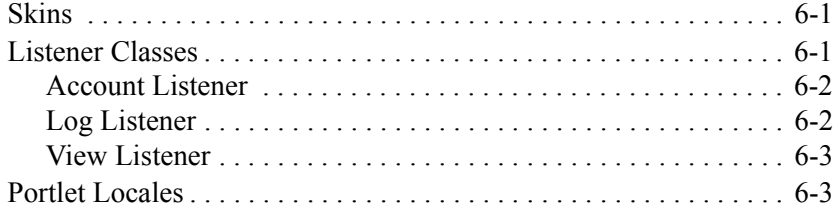

#### **[Manual Installation](#page-50-0)**

#### **[Known Issues and Workarounds](#page-53-0)**

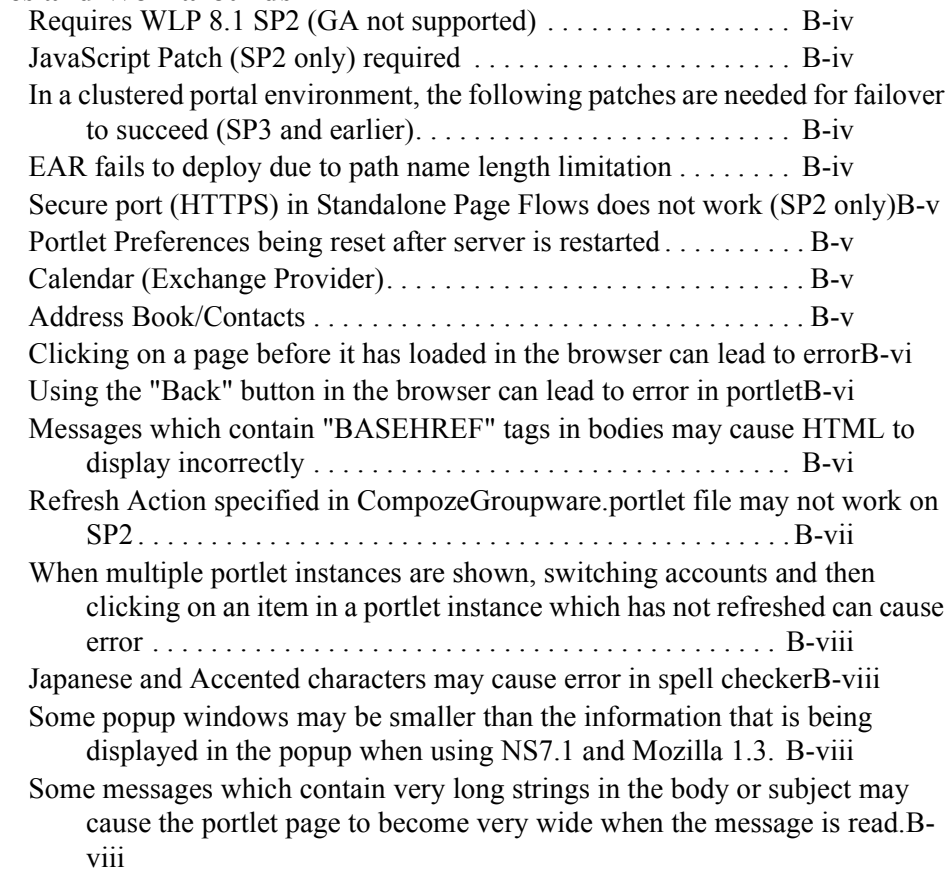

# <span id="page-5-0"></span>About This Document

This guide is intended for portal end users, developers and administrators who are building, deploying and using an Enterprise portal. A basic understanding of BEA WebLogic Portal, WebLogic Workshop, and Java are assumed.

## <span id="page-5-1"></span>**Prerequisite Software**

Setting up the Compoze Portlets assumes the following prerequisite software:

- **•** BEA WebLogic Platform 8.1 with Service Pack 2 or higher
- **•** One of the following:
	- **•** Microsoft Exchange 5.5 with Service Pack 4 or higher
	- **•** Microsoft Exchange 2000 with Service Pack 1 or higher
	- **•** Microsoft Exchange 2003
	- **•** Lotus Domino R5.0.11 or higher
	- Lotus Domino R6.0.3

## <span id="page-5-2"></span>**Documentation Syntax Conventions**

The Windows convention of " $\gamma$ " as a path separator is used wherever necessary. UNIX users and users of other operating systems should translate these paths and variables accordingly.

Also, since system software and configurations can vary from one system to another, portions of the command syntax displayed in this document may include sample parameters or variables that represent the actual command syntax you would need to enter. These entries

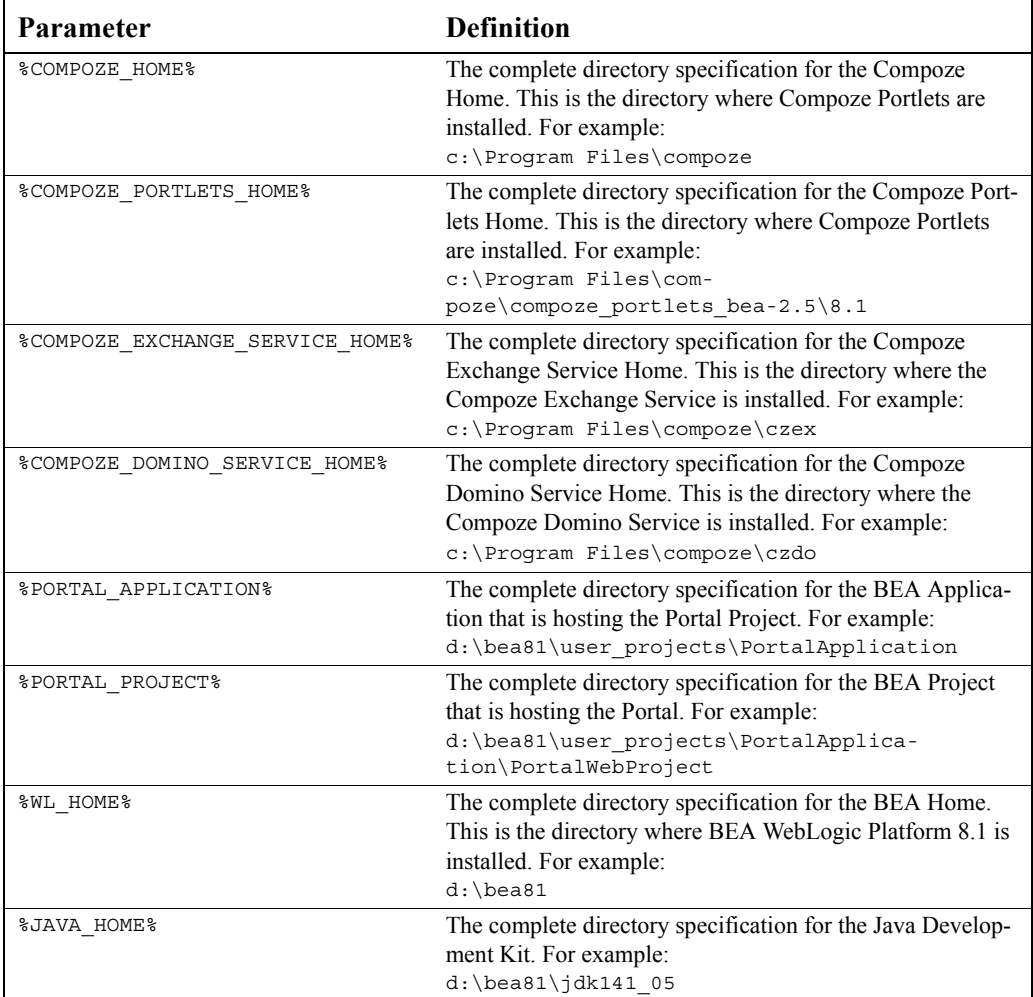

are indicated by parameters in uppercase placed between percent signs (%PARAMETER%), and include, but are not limited to the following:

è

<span id="page-7-0"></span>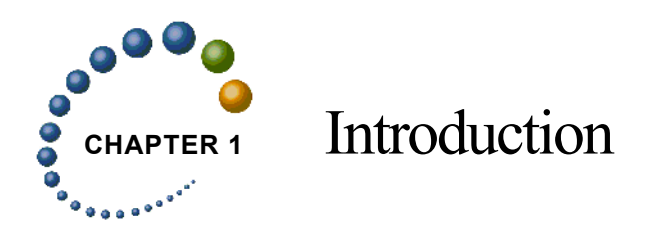

The Compoze Portlets installer copies files for the Compoze Portlets into the appropriate folder under your %PORTAL\_PROJECT%. This Setup Guide walks you through the steps you need to complete the Compoze Portlet setup.

Before you can access data in the Compoze Portlets, a Service must be setup so that you can connect to the Groupware System. The Service interacts with the underlying Groupware System and provides the data to the Compoze Portlets. Currently, Services exist for Microsoft Exchange and Lotus Domino. You only need to setup the service that is applicable to your environment.

Once the required Service is installed and configured properly, the Compoze Portlets can be configured to access this Service.

Chapters in this Guide include:

- **•** ["Introduction" on page 1-1](#page-7-0) (this chapter!)
- **•** ["Compoze Exchange Service" on page 2-1](#page-8-2)
- **•** ["Compoze Domino Service" on page 3-1](#page-18-2)
- **•** ["Groupware Portlet" on page 5-1](#page-40-2)
- **•** ["Customizing the Groupware Portlet" on page 6-1](#page-46-3)
- **•** ["Administration Portlet" on page 4-1](#page-26-2)
- **•** ["Manual Installation" on page A-1](#page-50-1)

**Note:** When you have finished all of the setup instructions in each of the above chapters, open the compoze portlets users guide.pdf file located at %COMPOZE\_PORTLETS\_HOME%\docs for information about using the portlets.

<span id="page-8-0"></span>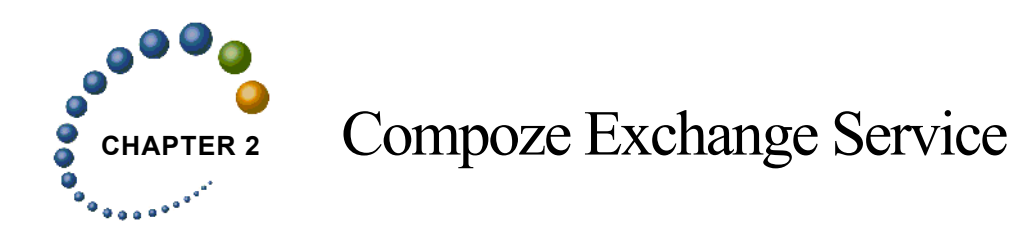

<span id="page-8-2"></span>This chapter describes the Compoze Exchange Service architecture, installation and configuration and supported platforms.

# <span id="page-8-1"></span>**Getting Started**

The following is required in order to install and configure the Compoze Exchange Service:

- **•** Microsoft Exchange Server CD (for CDO and MAPI)
- **•** Windows 2000 Server (with Service Pack 3 or higher) or Windows 2003 Server
- **•** Internet Information Server (IIS)

## <span id="page-9-0"></span>**Architecture**

With the Compoze Portlets, Compoze has implemented a native Windows service which exposes Microsoft Exchange 5.5 (and later) functionality. The Compoze Exchange Service acts as an intermediary between the BEA WebLogic Portal and Microsoft Exchange.

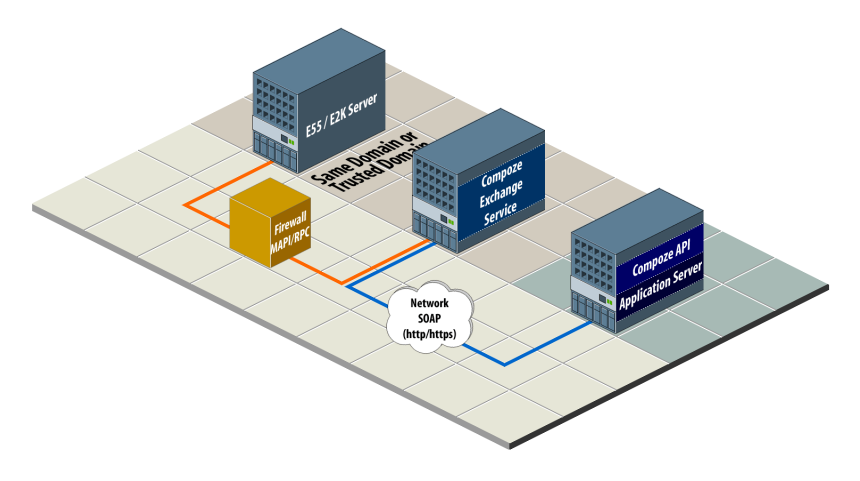

## <span id="page-9-1"></span>**SOAP Interface**

The connectivity between Java and the Compoze Exchange Service is implemented using SOAP (Simple Object Access Protocol) version 1.1. SOAP provides a standard means of XML based messaging (including RPC, or Remote Procedure Call style messaging) that can be used across platforms.

On the Compoze Exchange Service side, IIS is used to handle SOAP communication with the client. A component written by Compoze handles requests from the client and sends them to another process on the same machine using local RPC. This process isolation insures that Exchange communication is not occurring in-process with IIS.

## <span id="page-9-2"></span>**Connectivity to Exchange**

Connectivity to Microsoft Exchange is implemented in a Windows service called the Compoze Exchange Service. The Compoze Exchange Service runs as a standalone process and exposes its functionality via local RPC to other processes in the system (including IIS).

When requests come in, they are given a thread out of a thread pool that grows and shrinks automatically as necessary. Sessions that have been open for longer than the time-out period are automatically closed to avoid holding resources open unnecessarily.

The Compoze Exchange Service is implemented using a combination of MAPI (Messaging Application Programming Interface) and CDO (Collaboration Data Objects) therefore CDO and MAPI from an Exchange Server CD is a prerequisite of the installation. This is where CDO and the MAPI provider for Exchange are obtained.

## <span id="page-10-0"></span>**Network/Firewall Requirements**

The Compoze Exchange Service must be located either on the **same domain** as the Exchange server or a **trusted domain**. Additionally, it must be configured to allow logins from the Exchange users who will be accessing their mailboxes. This requirement exists because the user logging on to Exchange actually performs a login to the Compoze Exchange Service machine in order to obtain a primary access token.

**NOTE:** It is possible to put the Compoze Exchange Service on the Exchange server itself, but be aware of the additional processor and memory burden that will be placed on Exchange.

HTTP or HTTPS traffic must be able to pass between the Portal and the Compoze Exchange Service. Traversing an HTTP proxy is OK as long as it is able to pass the POST requests used by the SOAP protocol. Although a high bandwidth, low-latency connection will improve performance, the protocol has been designed to reduce the number of round trips made on the network. The amount of bandwidth required will depend on the number of users simultaneously using the application. Each user may consume roughly 1K/sec. on average, with this number increasingly dramatically if users do a lot of work with large file attachments.

MSRPC traffic must be able to pass between the Compoze Exchange Service and Microsoft Exchange. MSRPC requires TCP port 135 to be open plus a range of ports above 1024. The network connection for this MSRPC traffic must have a low latency (less than 10 milliseconds, and preferably a 100 megabit LAN with less then 1 millisecond response times). Round trips are made over the network for each MAPI RPC, therefore the Compoze Exchange Service machine must be located as close as possible to Exchange on the network.

# <span id="page-11-0"></span>**Installation and Configuration**

#### <span id="page-11-1"></span>**Prerequisites**

The Compoze Exchange Service must be installed on a clean Windows 2000 (with Service Pack 3 or higher) or Windows Server 2003 with IIS. Windows 2000 Professional may be used for testing purposes, but it only allows 100 simultaneous socket connections at a time, a limit that you will likely run into in production. If you are using a machine which already has other software installed on it, proceed at your own risk, however, it **MUST** not have Microsoft Outlook on it or any other product which installs a different version of CDO.

CDO and the MAPI Exchange Service provider are a required prerequisite of the installation. They may only be obtained using one of the two methods below. You may not install CDO using any version of Microsoft Outlook. If you do, it may initially work but Microsoft does not support use the dlls that ship with Outlook in server applications, so you may run into issues under high server load.

The MAPI Exchange Service Provider and CDO (Collaboration Data Objects) may be installed in one of two ways:

#### <span id="page-11-2"></span>**Method #1: Installing the Exchange 5.5 Administrator from the Exchange 5.5 Server CD**

- **1.** Insert the Microsoft Exchange 5.5 Server CD. (NOTE: If you are running Exchange 2000, this 5.5 CD also ships with Exchange 2000 distributions.)
- **2.** Choose "Setup Server and Components".
- **3.** Choose "Microsoft Exchange Server 5.5".
- **4.** Choose "Complete / Custom".
- **5.** Choose "Microsoft Exchange Administrator" only install (un-check all other boxes).
- **6.** Enter the license key.
- **7.** [Install Exchange 5.5 Service Pack 4 \(h](http://www.microsoft.com/exchange/downloads/55/sp4.asp)ttp://www.microsoft.com/exchange/downloads/ 55/sp4.asp). This should upgrade cdo.dll to version 5.5.2653.12 (may be checked by right clicking the dll in Explorer and going to the Version tab).
- <span id="page-11-3"></span>**8.** [Install the proper CDO patch \(available at](http://support.microsoft.com/default.aspx?scid=kb;en-us;818709) http://support.microsoft.com/ default.aspx?scid=kb;en-us;818709). This should upgrade cdo.dll to version

5.5.2657.55 or later (may be checked by right clicking the dll in Explorer and going to the Version tab).

**Warning: If you do not perform this step then CDO and the Compoze Exchange Service will crash when accessing mailboxes that have been used by Outlook 2003**.

#### <span id="page-12-0"></span>**Method #2: Installing a Full Exchange Server from the Exchange 5.5, Exchange 2000 or Exchange 2003 CDs**

CDO 1.2.1 is installed with all versions of Exchange 5.5, Exchange 2000 and Exchange 2003. However, in some cases the cdo.dll that gets installed may not be registered during the installation. To be sure that cdo.dll is registered on your Exchange server, perform the following steps after Exchange has been installed:

- **1.** Open a command prompt
- **2.** cd to exchsrvr\bin (depends on where you have Exchange installed)
- **3.** Run "regsvr32.exe cdo.dll" to register CDO

Once CDO is registered, upgrade your Exchange server to the latest service pack so that the latest CDO is included.

**For Exchange 5.5 Only:** Follow [step 8 on page 2-4](#page-11-3) to obtain the latest CDO patches. After the installation, you may stop all Microsoft Exchange related services in Administrative Tools > Services so that you do not actually use the server itself.

#### <span id="page-12-1"></span>**Running the Installer**

After installing the Compoze Portlets, an executable called setup service.exe is placed in %COMPOZE\_HOME%\service\exchange. Run this executable on the Compoze Exchange Service machine. During the installation, you will be prompted to specify the location of two important directories:

- **•** MAPI profile directory: This is a directory where temporary MAPI profiles are stored. The profiles are small and are deleted when they are no longer in use so it is safe to choose a directory on a volume with a couple hundred MB (megabytes) free. This setting will be reflected in the registry key HKEY\_LOCAL\_MACHINE\Software\Microsoft\Windows Messaging Subsystem\ProfileDirectory.
- **•** Attachments directory: This is a directory where attachments are stored temporarily while they are transferred from IIS to the Compoze Exchange Service. It is also criti-

cal that the permissions on the attachments directory be set so that all users have read/ write access to it. The attachment files are deleted when they are no longer in use, however attachments can be large, and many users can be creating them at any given time. Therefore, it is good practice to point to an attachments directory on a volume with 1 gigabyte or more free (depending on how much load your Compoze Exchange Service will see).

Assuming you have installed the prerequisites, the installation will install the Compoze Exchange Service and register the SOAP component with IIS.

**NOTE for Windows 2003/IIS 6.0 Installations:** For security reasons, the default configuration for IIS 6.0 does not serve any dynamic content. You must go to Administrative Tools > Internet Services Manager > Web Service Extensions and add a "czexsoap" web service then add  $c:\Per{\prime}$  Files\Common Files\MSSOAP\Binaries\SOAPIS30.dll and the full path to the Compoze Exchange Service install file czex soap.dll (for example c:\Program Files\compoze\czex\bin\czex soap.dll) to the "allow" list. Otherwise, you will get an HTTP 401 (not found) error when trying to connect to the service.

## <span id="page-13-0"></span>**Verifying the Installation**

After the Compoze Exchange Service installation, you can verify that it was installed properly by verifying the following:

- **1.** You should have a directory tree located in  $c:\Per{\eqref{eq:convex}}$  Files\compoze\czex (or wherever you chose to install the Compoze Exchange Service). This is the %COMPOZE\_EXCHANGE\_SERVICE\_HOME%.
- **2.** There should be a new service in Administrative Tools > Services called Compoze Exchange Service. It should be started.
- **3.** There should be a new IIS virtual root in Administrative Tools > Internet Services Manager called czexsoap. In this virtual root should be two files: CzExSoap.WSDL and CzExSoap.wsdl.
- **4.** If you are upgrading from a previous installation of Compoze Exchange Service, check the version number of %COMPOZE\_EXCHANGE\_SERVICE\_HOME%\bin\czex\_soap.dll by right clicking the file in Explorer and choosing Properties. If the dll is older than the current build, it was not replaced by the installation process because the  $d11$  was held by IIS. In this case, completely uninstall Compoze Exchange Service, reboot the machine then try the installation again.

#### <span id="page-14-0"></span>**Minimal IIS Lockdown Settings**

The IIS Lockdown tool is supplied by Microsoft and allows you to protect your IIS server by denying access to certain HTTP methods, file extensions, etc. The following IIS Lockdown wizard walkthrough shows the minimum settings needed for the Compoze Exchange Service to run:

- **1.** Select Server Template Screen: Select the template "Other (Server that does not match any of the listed roles)".
- **2.** Internet Services Screen: Enable only "Web service (HTTP)" and click "remove unselected services" if you wish.
- **3.** Script Maps Screen: Disable support for all selected script maps.
- **4.** Additional Security Screen: Remove all selected virtual directories from the server. Set file permissions to prevent anonymous users from performing these actions- include "Running system utilities" and "Writing to Content Directories". Check "Disable Web Distributed Authoring and Versioning (WebDAV)".
- **5.** URLScan Screen: Check box that says "Install URLScan filter on the server"
- **6.** urlscan.ini file: With UseAllowVerbs=1 set, the AllowVerbs section only needs to contain the "POST" verb. With UseAllowExtensions=1 set, the AllowExtensions section only needs to contain the extension ".wsdl".

## <span id="page-14-1"></span>**Logging Information**

Logging information for the Compoze Exchange Service and the Microsoft SOAP Toolkit is sent to the Windows Event Viewer. In the Application Log you will find information about the status of the service (during startup and shutdown), and warnings or errors if something goes wrong. The default Application Log size may be too small for your application. A minimum log size of around 5MB is recommended. In addition, the setting "Overwrite as Needed" is recommended to insure that no recent events are lost.

If you find that your event logs fill quickly and would like to reduce the amount of information logged, make sure that the AuditEnabled and LogComErrors registry entries are set to  $\overline{0}$ .

## <span id="page-15-4"></span><span id="page-15-0"></span>**Maintaining Service Uptime**

Windows offers you the ability to enable crash recovery for the service so that you do not have to monitor and restart it in the event of a crash. To enable this, go to Control Panel > Administrative Tools > Services > Compoze Exchange Service properties. Under the Recovery tab, set First Failure, Second Failure and Subsequent Failures to "Restart the Service". You may wish to set the "Restart Service After" time to 0 minutes, so that the service restarts immediately. Now, if a failure occurs, the service will automatically restart. Note that all existing sessions will be lost, forcing users to log back in again.

In addition to enabling the restart of the service in the event of a crash, you can also set the service to automatically terminate at a given interval using the ServiceRestartHours and ServiceRestartMaxSessions registry entries. [For more information, see "Administration](#page-26-2)  [Portlet" on page 4-1.](#page-26-2) As long as the service has been set to restart, Windows will restart the service after it has terminated. When this happens, an Error event will be registered in the System log of the event viewer to indicate that the service has terminated and restarted.

## <span id="page-15-1"></span>**Performance Settings**

There are very few user adjustable performance settings for the Compoze Exchange Service. The thread pool and memory heap in the service itself both grow and shrink as needed. However, the thread pool size in IIS for SOAP can be adjusted manually using the soft-WARE\Microsoft\MSSOAP\30\SOAPISAP registry entry. By default, it is set to two times the number of CPUs plus 1 (for example, 3 for a single CPU machine). You may find that raising this setting in a production environment to 3 times the number of CPUs plus 1 gives you improved concurrency in IIS.

## <span id="page-15-2"></span>**Troubleshooting**

The following is for troubleshooting issues with the Compoze Exchange Service. This Service is the Groupware Service Provider for the Microsoft Exchange.

#### <span id="page-15-3"></span>**Reporting Crash Errors**

If you find that the Compoze Exchange Service crashes in your environment and you wish to pursue it with Compoze support, there are steps that you can take to help us assist you.

Please provide as much of the following information as possible in a single zip file when submitting your request:

- **1.** The error-#.txt and error-#.dmp files in the %COMPOZE\_EXCHANGE\_SERVICE\_HOME%\bin. These files are created when a service crash occurs, and are critical in order for Compoze to resolve a problem.
- **2.** The contents of your Application Log in the Event Viewer. This can be obtained by running "eventvwr", right clicking on the Application Log and choosing "Save File As". Save the file in .evt format.
- **3.** What operation was being performed at the time of the crash, and whose mailbox it occurred in. This may be difficult information to obtain, but if available it does assist us in the debugging process, particularly if you are able to force a crash and give us a series of steps to reproduce it.
- **4.** Version information of each of the service components. In Windows explorer, rightclick each of czex\_service.exe, czex\_soap.dll, czex\_util.dll, and cdo.dll and select the Version tab. This will aid in matching the supplied debug information with the version installed on your system.

In some situations, Compoze may request that you reproduce the problem send a full crash dump (much larger than the mini dump). These are the steps to obtain a full crash dump:

- **1.** Run drwtsn32 -i from a command prompt. You should see the message "Dr. Watson has been installed as the default debugger".
- **2.** Run drwtsn32 by itself to configure Dr. Watson. Check the box that says "Dump Symbol Table" and select the number of errors that you wish to save (the defaults are acceptable).
- **3.** Reproduce the problem and zip up and send the user.dmp and drwtsn32.log files that are created to  $\frac{\text{support}(a) \text{compare.com}}{\text{support}(a)}$ .

#### <span id="page-16-0"></span>**Reporting Problems With Messages**

You may find that a particular message or folder is causing you problems with the API or service. In this case, it is possible to export the original messages for import at Compoze in order to reproduce the problem. To do this:

- **1.** Open Outlook 2000 or above to the account with the problem messages.
- **2.** Choose File > Import and Export.
- **3.** In the "Import and Export Wizard" screen, choose "Export to a file".
- **4.** In the "Export to a File" screen, choose "Personal Folder File (.pst)".
- **5.** In the "Export Personal Folders" screen, choose the folder that you wish to export. It is easiest to export an entire folder (such as the calendar folder), but you may also click the Filter button and restrict what is exported by date range, subject, attendees, created time, etc. Just make sure that the offending messages get included by the filter you have chosen.

After exporting the PST file, please place this in a zip file along with a small readme.txt file that explains the problem with the message(s) and any filter that was used for the export in step 5. Send this zip file to  $support@$ compoze.com.

<span id="page-18-0"></span>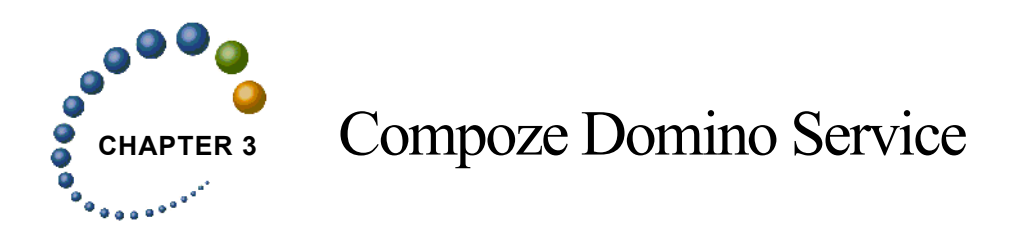

<span id="page-18-2"></span>This chapter describes the Compoze Domino Service architecture, installation and configuration and supported platforms.

# <span id="page-18-1"></span>**Getting Started**

The following is required in order to install and configure the Compoze Domino Service:

- **•** Lotus Domino R5.0.11 or higher or
- **•** Lotus Domino R6.0.3

#### <span id="page-19-0"></span>**Architecture**

With the Compoze Portlets, Compoze has implemented a native Notes service which exposes Lotus Domino mail functionality to Java programs. The Compoze Domino Service acts as an intermediary between the BEA WebLogic Portal and Lotus Domino.

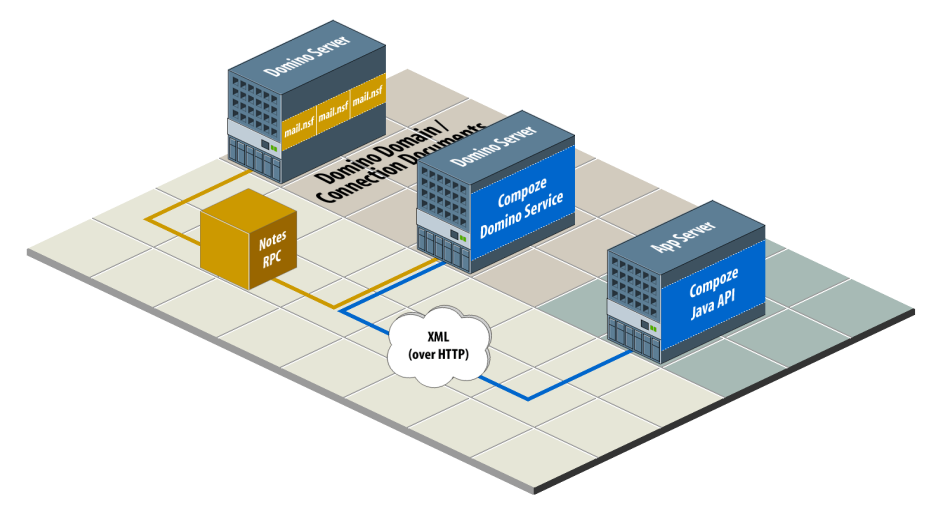

## <span id="page-19-1"></span>**Connectivity to Domino**

The Compoze Domino Service is implemented using a combination of Notes RPC and Notes DSAPI. It runs within Lotus Domino as part of the HTTP task. This is the reason the Lotus Domino install is a prerequisite of the installation. This is where Notes RPC and the Notes DSAPI filter for Domino are obtained.

## <span id="page-19-2"></span>**Network/Firewall Requirements**

The Compoze Domino Service must be located on a machine running Lotus Domino that is part of the **same Notes Domain** and the **same Notes Named Network** as the Domino server to access. It is possible to put the Compoze Domino Service on an existing Domino server, but be aware of the additional processor and memory burden that will be placed on Domino.

HTTP traffic must be able to pass between the Compoze Portlets and the Compoze Domino Service. Traversing an HTTP proxy is OK as long as it is able to pass the POST requests used by the XML protocol. Although a high bandwidth, low-latency connection will

improve performance, the protocol has been designed to reduce the number of round trips made on the network. The amount of bandwidth required will depend on the number of users simultaneously using the application. Each user may consume roughly 1K/sec. on average, with this number increasingly dramatically if users do a lot of work with large file attachments.

Notes RPC traffic must be able to pass between the Compoze Domino Service and Lotus Domino. Notes RPC requires TCP port 1352 to be open. The network connection for this Notes RPC traffic must have a low latency (less than 10 milliseconds, and preferably a 100 megabit LAN with less then 1 millisecond response times). Round trips are made over the network for each Notes RPC, therefore the Compoze Domino Service machine must be located as close as possible to Domino on the network.

# <span id="page-20-0"></span>**Installation and Configuration**

#### <span id="page-20-1"></span>**Prerequisites**

Before installing the Compoze Domino Service, the following steps must be taken:

- **1.** Uninstall and remove any previous installed version of Compoze Domino Service. This will ensure a clean install will occur.
- **2.** For Windows installation, ensure Windows 2000 with Service Pack 4 or higher is installed on the server.

For Linux installation, ensure Red Hat 8.0 or higher is installed on the server.

- **3.** Lotus Domino R5.0.11 (or higher) or Domino R6.0.3, with the HTTP Task, is installed on the server.
- **4.** The server is registered within the Notes domain.

## <span id="page-20-2"></span>**Running the Installer on Windows**

To install the Compoze Domino Service onto Windows, follow these steps:

- **1.** Start the installer by double-clicking on setup service.exe. The InstallAnywhere screen opens and begins preparing the installation.
- **2.** Read through the introduction and click "Next". You will be able to exit the installation at anytime by clicking "Cancel". You will also be able to go back a step by clicking "Previous" when available.
- **3.** Read through the Compoze license agreement and select an option:
	- Selecting "I accept the terms of the License Agreement" will allow you to continue with the installation
	- **•** Selecting "I do NOT accept the terms of the License Agreement" will terminate the installation.
- **4.** Click "Next".
- **5.** Select the directory Compoze Domino Service will be installed to. By default, %COMPOZE\_HOME% is chosen. You may change this by entering the absolute path of the directory or by clicking "Choose" and selecting the directory.
- **6.** Click "Next".
- **7.** Choose the Lotus Domino program directory. On a Domino server the program directory is typically  $C:\L{otus}\Domino$ , unless you installed the program files to a different location. You may change this by entering the absolute path of the directory or by clicking "Choose" and selecting the directory.
- **8.** Click "Next". If the specified directory does not contain the Lotus Domino program files, an information screen appears stating such. Click "Next" to continue or "Previous" to go back and enter a valid Domino program directory.
- **9.** Choose the Lotus Domino data directory. On a Domino server the Domino data directory is typically  $C:\L{otus\Domino\Data}$ , unless you installed the data directory to a different location. You may change this by entering the absolute path of the directory or by clicking "Choose" and selecting the directory.
- **10.** Click "Next". If the specified directory is not a valid Domino data directory (i.e. does not contain the names.nsf database), an information screen appears stating such. Click "Next" to continue or "Previous" to go back and enter a valid Domino data directory.
- **11.** Read the installation summary information before clicking "Install". The summary will contain information such as the installation directory, the amount of disk space required, etc.
- **12.** Click "Install" to install the service.
- **13.** Once installation is complete, click "Done"

#### <span id="page-22-0"></span>**Verifying the Windows Installation**

To verify Compoze Domino Service was installed, check the following:

- A directory tree located at \*COMPOZE\_HOME\*\domino\_service.
- The following files added to  $\epsilon$  LOTUS DOMINO HOME  $\epsilon$  directory:

```
cz_xerces-c.dll
czdo.dll
czdo_service.dll
```
• The following database added to  $\epsilon$  LOTUS DOMINO DATA $\epsilon$  directory: czdo\_config.nsf

## <span id="page-22-1"></span>**Running the Installer on Linux**

Compoze Portlets on Linux can be installed in two different modes:

- **•** ["GUI Mode" on page 3-5](#page-22-2)
- **•** ["Console Mode" on page 3-6](#page-23-0)

**Note:** It is critical you be root or have write permission for the directory where you plan to install the Compoze Portlets. You must also have write permissions for the Domino server directories.

#### <span id="page-22-2"></span>**GUI Mode**

The installer running in GUI mode will utilize GUI panels and will ask for all necessary configuration questions through the graphical panel. You must have the X-Window server running on the machine where you are installing the Compoze Portlets.

To install the Compoze Domino Service on Linux using GUI mode, follow these steps:

**1.** Start the installer. To start the installer, enter in the following at the command prompt:

```
prompt> chmod 755 setup.bin
prompt> ./setup.bin
```
- **2.** Read through the Compoze license agreement and select an option:
	- Selecting "I accept the terms of the License Agreement" will allow you to continue with the installation.
- **•** Selecting "I do NOT accept the terms of the License Agreement" will terminate the installation.
- **3.** Click "Next".
- **4.** Select the directory Compoze Domino Service will be installed to. By default, %COMPOZE\_HOME% is chosen. You may change this by entering the absolute path of the directory or by clicking "Choose" and selecting the directory.
- **5.** Click "Next".
- **6.** Choose the Lotus Domino program directory. On a Domino server the program directory is typically /usr/lotus/notes/{version}/{platform} (or \$Notes\_ExecDirectory), unless you installed the program files to a different location. You may change this by entering the absolute path of the directory or by clicking "Choose" and selecting the directory.
- **7.** Click "Next". If the specified directory does not contain the Lotus Domino program files, an information screen appears stating such. Click "Next" to continue or "Previous" to go back and enter a valid Domino program directory.
- **8.** Choose the Lotus Domino data directory. On a Domino server the Domino data directory is typically /usr/lotus/notesdata, unless you installed the data directory to a different location. You may change this by entering the absolute path of the directory or by clicking "Choose" and selecting the directory.
- **9.** Click "Next". If the specified directory is not a valid Domino data directory (i.e. does not contain the names.nsf database), an information screen appears stating such. Click "Next" to continue or "Previous" to go back and enter a valid Domino data directory.
- **10.** Read the installation summary information before clicking "Install". The summary will contain information such as the installation directory, the amount of disk space required, etc.
- **11.** Click "Install" to install the service.
- **12.** Once installation is complete, click "Done"

#### <span id="page-23-0"></span>**Console Mode**

The installer running in console mode will not utilize GUI panels (X-Window Server), but instead will ask all necessary configuration questions through the command prompt. This is best for machines running Lotus Domino Server without an X-Server.

To install the Compoze Domino Service on Linux using the Console mode, follow these steps:

**1.** Start the installer. To start the installer, enter in the following at the command prompt:

```
prompt> chmod 755 setup.bin
prompt> ./setup.bin -i console
```
- **2.** Read through the Compoze license agreement and select an option:
	- Entering "Y" accept the license agreement and allow you to continue with the installation.
	- **•** Entering "N" will decline the license agreement and terminate the installation.
- **3.** Press "Enter".
- **4.** Select the directory Compoze Domino Service will be installed to. By default, %COMPOZE\_HOME% is chosen. You may change this by entering the absolute path of the directory.
- **5.** Press "Enter".
- **6.** You will be prompted if the selected directory is the correct directory to install the service.
	- **•** Entering "Y" will accept the directory and continue with the installation.
	- Entering "N" will return you to the previous step to select the directory Compoze Domino Service will be installed to.
- **7.** Press "Enter".
- **8.** Choose the Lotus Domino program directory. On a Domino server the program directory is typically /usr/lotus/notes/{version}/{platform} (or \$Notes\_ExecDirectory), unless you installed the program files to a different location. You may change this by entering the absolute path of the directory.
- **9.** Press "Enter". If the specified directory does not contain the Lotus Domino program files, the console will display information stating such. Press "Enter" to continue or enter "Back" to go back and enter a valid Domino program directory.
- **10.** Choose the Lotus Domino data directory. On a Domino server the Domino data directory is typically /usr/lotus/notesdata, unless you installed the data directory to a different location. You may change this by entering the absolute path of the directory.
- **11.** Press "Enter". If the specified directory is not a valid Domino data directory (i.e. does not contain the names.nsf database), the console will display information stating such.

Press "Enter" to continue or enter "Back" to go back and enter a valid Domino data directory.

- **12.** Read the installation summary information before pressing "Enter". The summary will contain information such as the installation directory, the amount of disk space required, etc.
- **13.** Press "Enter" to install the service.
- **14.** Once installation is complete, press "Enter" to exit.

## <span id="page-25-0"></span>**Verifying the Linux Installation**

To verify Compoze Domino Service was installed, check the following:

- A directory tree located at  $%$  COMPOZE\_HOME%/domino\_service.
- The following files added to  $\epsilon$  LOTUS DOMINO HOME & directory:

```
libxerces-c.so
libczdo.so
libczdo_service.so
```
• The following database added to  $*$ LOTUS DOMINO DATA $*$  directory: czdo\_config.nsf

<span id="page-26-0"></span>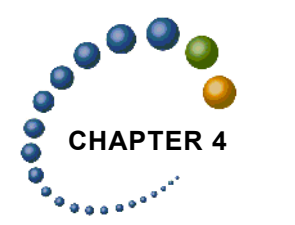

# <span id="page-26-2"></span>**Administration Portlet**

After installation, it is highly recommended that you verify that the Groupware Service Provider has been set up correctly. An Administration Portlet is included to test the connection and to configure the Groupware Service Provider. The Administration Portlet works for both Microsoft Exchange and Lotus Domino.

Also, if there are issues with specific BEA WebLogic Portal users, the Administration Portlet can be used to diagnose the problem and resolve the issue.

**Note**: Before you begin, the Administration Portlet must be added to a page on your existing **Portal** 

## <span id="page-26-1"></span>**Welcome Page**

The starting point of the Administration Portlet is the welcome page. From here, you can diagnose your connection to either Exchange or Domino, configure the Compoze Exchange Service or Compoze Domino Service or obtain more information about the BEA WebLogic Portal User Profile that is being used by the Groupware Portlet. Select the correct option for your environment and click the "Start" button to continue. The next page will change depending on what option you choose. The rest of this chapter will discuss each possible section in more detail.

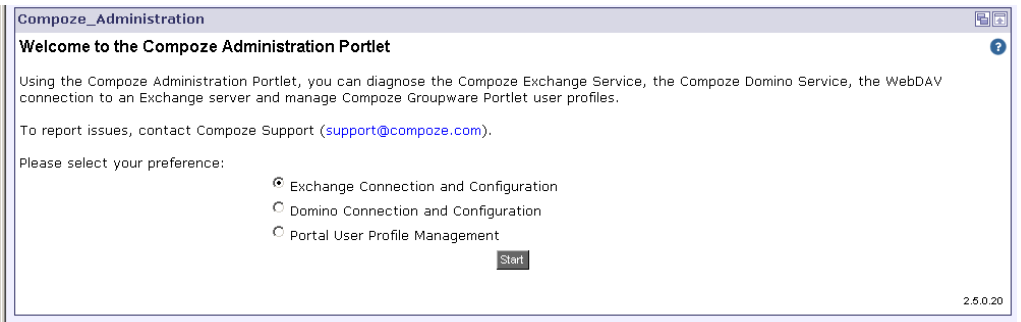

## <span id="page-27-0"></span>**Compoze Exchange Service Connection**

To verify that you can open a connection to the Compoze Exchange Service and that the service can connect to Exchange, use the Exchange Connection Portlet.

#### *Connecting to Exchange via the Compoze Exchange Service*

- **1.** Select the Exchange Service Connection option from the Welcome page of the Administration Portlet.
- **2.** Enter the required connection information. A detailed description for each parameter is listed in the table below.
- **3.** Once the required information is entered, click the "Connect" button.
- **4.** If you can connect successfully, you will be given the option of obtaining more information for the mailbox specified by clicking the continue button. This will test common calls to the service such as getting the number of messages from the Inbox.

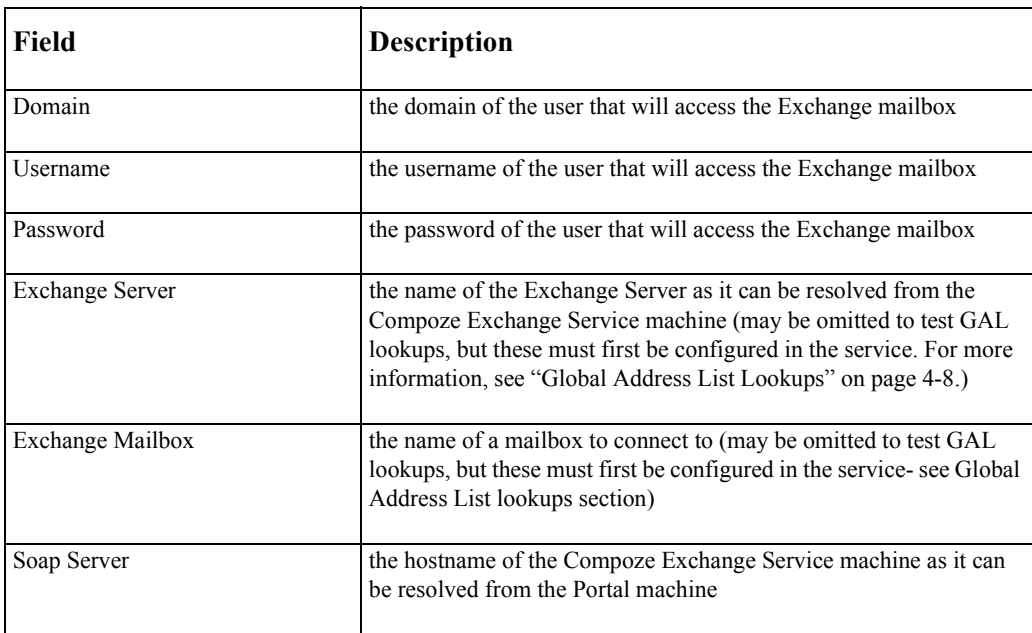

**5.** Click the "End Diagnosis" button at any time to start over.t

## <span id="page-28-0"></span>**Compoze Exchange Service Configuration**

As a system administrator, you will be able to configure the Compoze Exchange Service. The configuration can be performed either manually (on the Compoze Exchange Service machine) or by using the Administration Portlet.

#### *Configuring the Compoze Exchange Service*

- **1.** Select the Exchange Service Configuration option from the Welcome page of the Compoze Administration Portlet.
- **2.** Enter the required Exchange Service URL or host name. This value is the same as the Soap Server entered in the ExchangeServiceConnection Portlet.
- **3.** Once the required information is entered, click the "View Configuration" button.
- **4.** If you can connect successfully, you will be given the option of obtaining the current configuration information and modifying the settings for the following logical sections:
	- **•** General Configuration Parameters
	- **•** Global Address List Configuration Parameters
	- **•** Logging Configuration Parameters
	- **•** IIS Configuration Parameters
	- **•** A detailed description for each parameter is listed *[Manually Configuring the Reg](#page-28-1)[istry Entries](#page-28-1)* section below.
- **5.** Configure the information by entering a logical section, modifying the desired data, and clicking the "Configure Service Now" button.

**Note**: Some of the parameters will require a restart of the Compoze Exchange Service or IIS to take effect. These parameters are identified in the Portlet.

#### <span id="page-28-1"></span>*Manually Configuring the Registry Entries*

To manually configure the Compoze Exchange Service, you will need to first log on to the Service machine with a user who has the correct permissions to modify the Windows registry. The Windows Registry can be accessed by going to the  $start > Run...$  menu and executing regedt32.

The following registry entries control the behavior of the Compoze Exchange Service. All of the following registry keys are located in HKEY\_LOCAL\_MACHINE\Software\Compoze

Software, Inc.\czex. If any of these registry entries are not created, you must first create them. When creating registry entries, be sure that the type is correct (next to the key name in the table below), otherwise the setting will drop back to its default value.

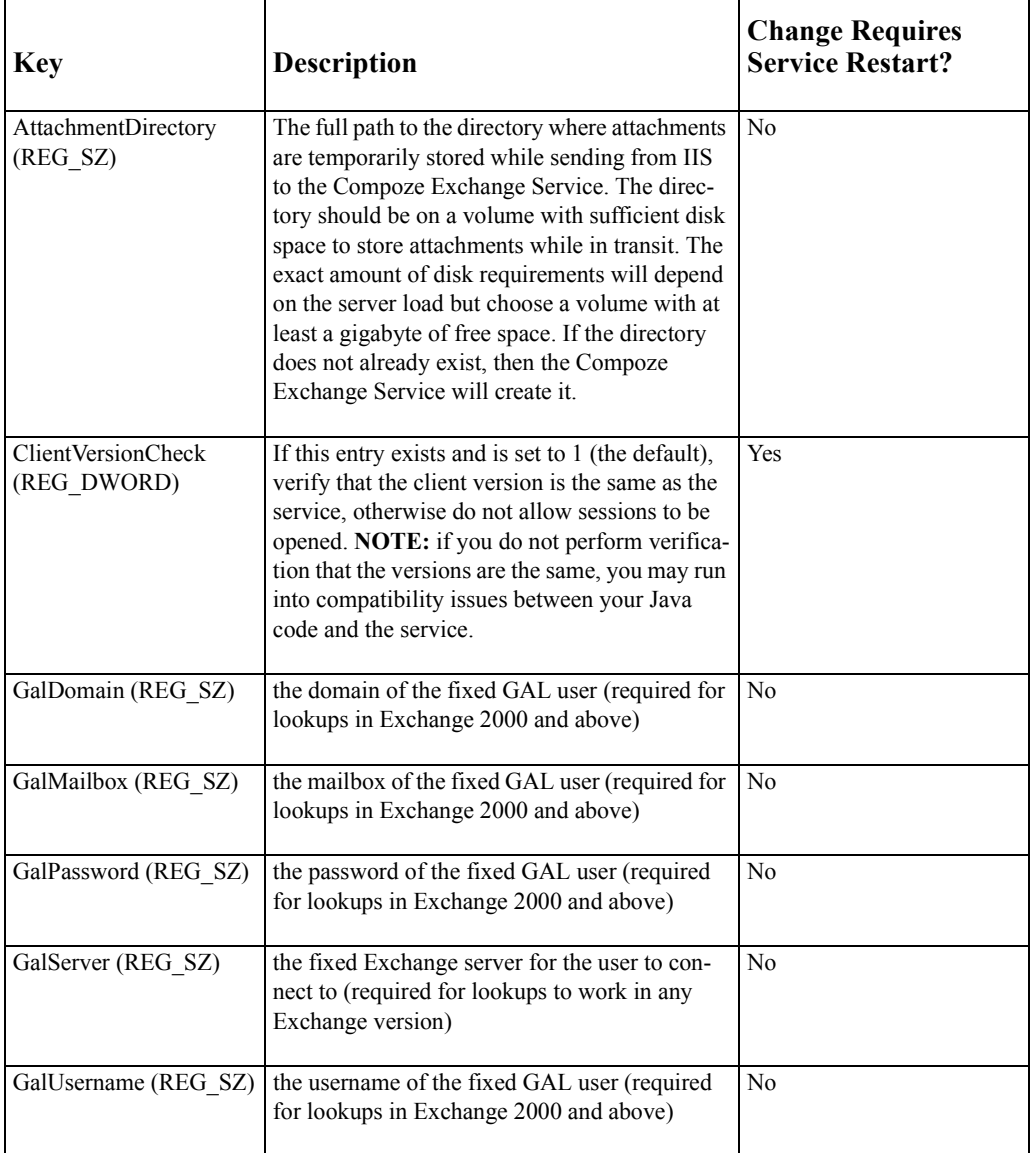

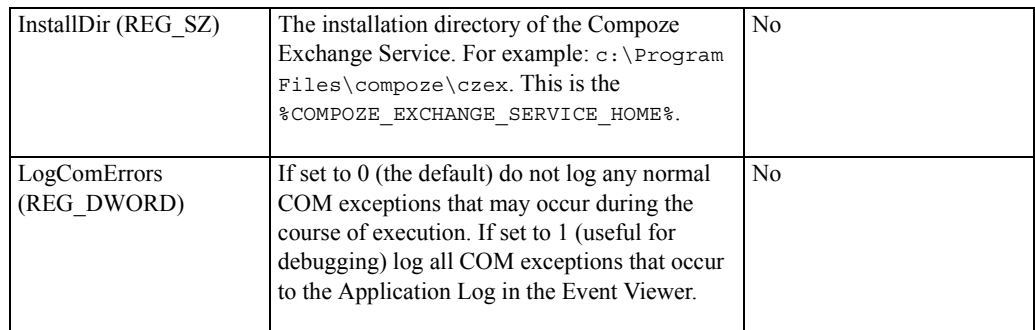

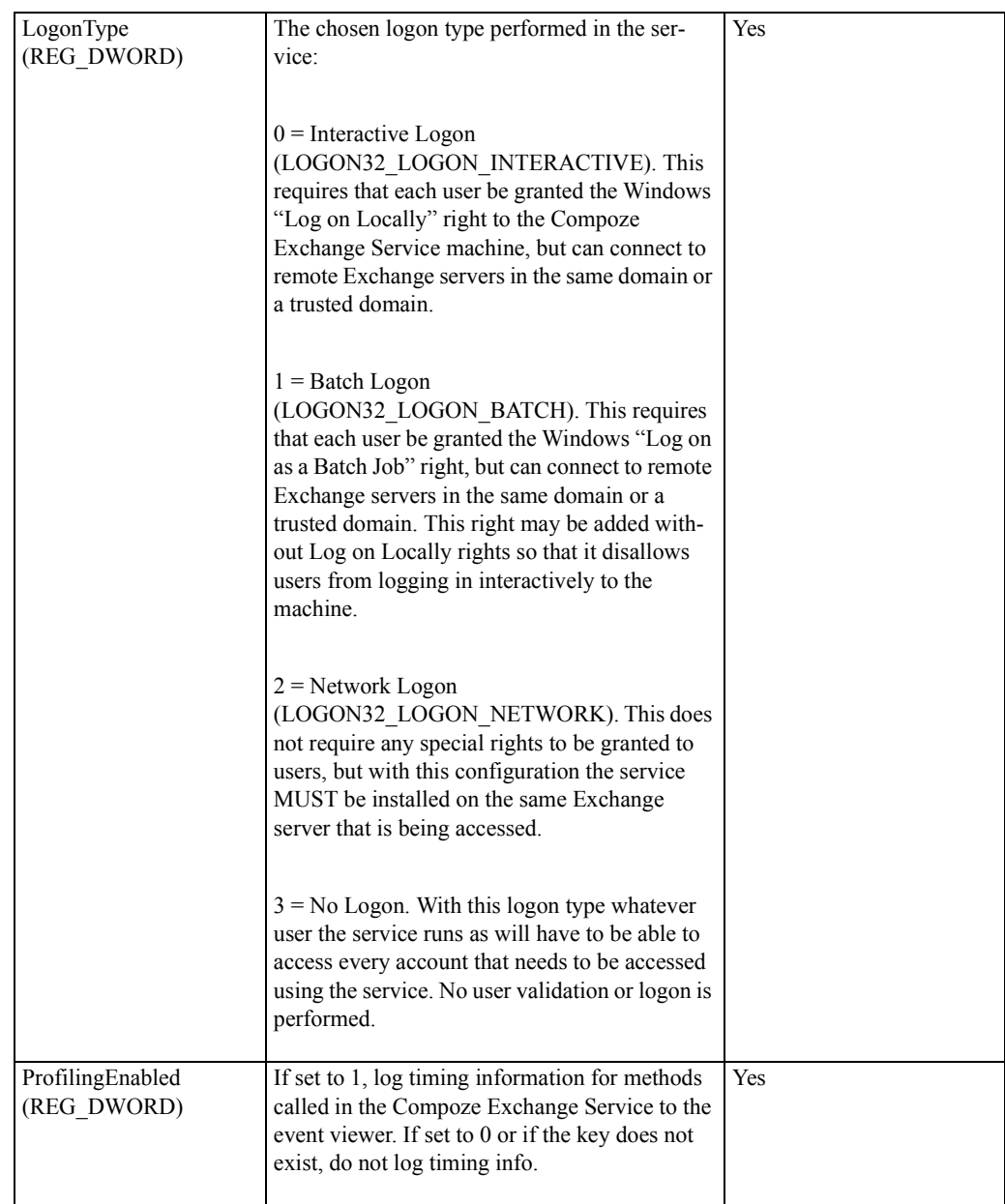

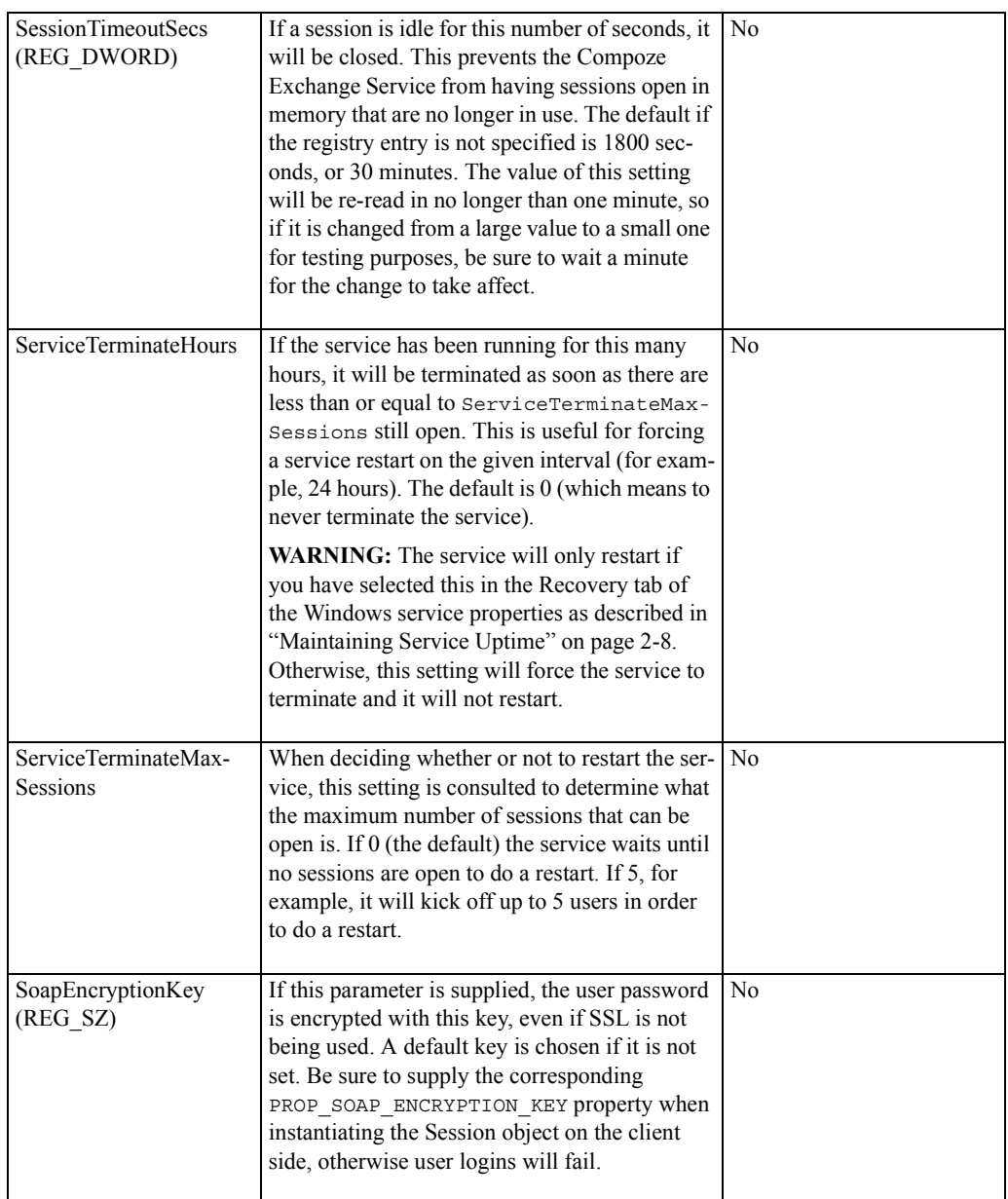

The following registry entries control the behavior of the Microsoft SOAP Toolkit (and thus affect the Compoze Exchange Service). All of the following registry keys are located in HKEY\_LOCAL\_MACHINE\SOFTWARE\Microsoft\MSSOAP\30\SOAPISAP.

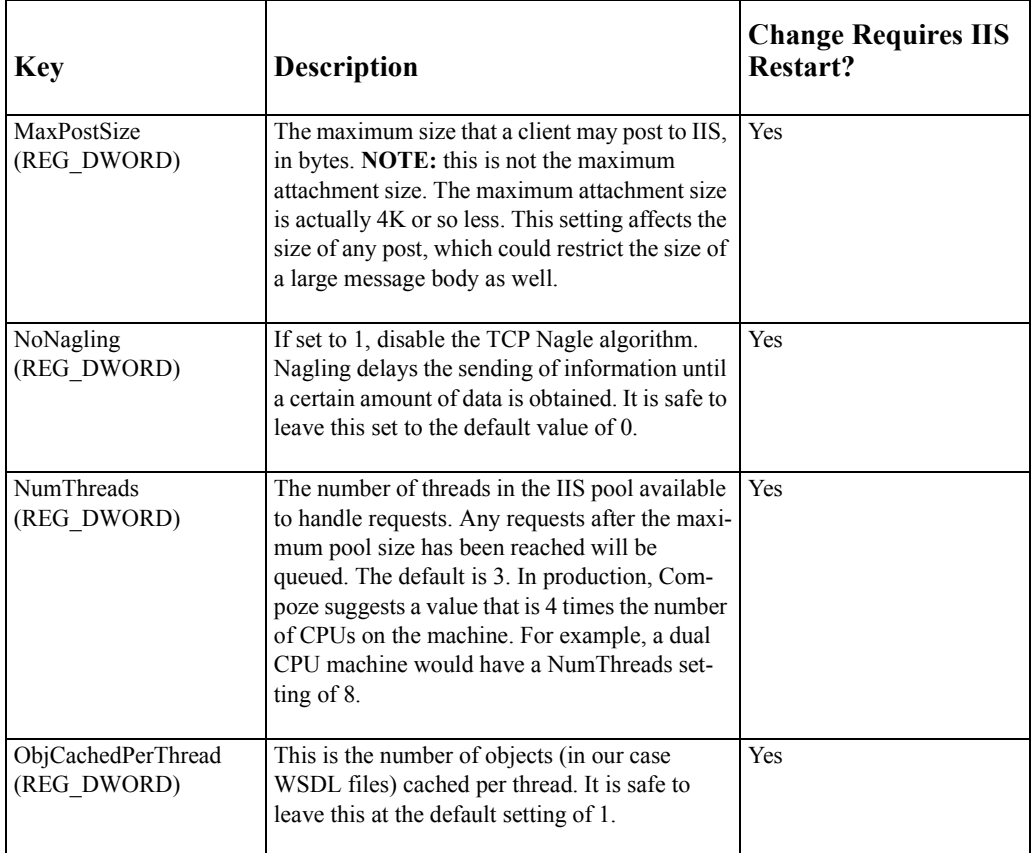

## <span id="page-33-0"></span>**Global Address List Lookups**

The Compoze Exchange Service can automatically look up the mailbox and/or home Exchange server for a user if they are not supplied when the session is opened. This is done by connecting to a fixed Exchange server and querying the Global Address List (GAL). The registry entries that control lookups begin with "Gal". [For more information, see "Manually](#page-28-1)  [Configuring the Registry Entries" on page 4-3.](#page-28-1)

If Exchange 5.5 is being used, the connection to the GAL can be anonymous and only the Exchange server must be supplied. Exchange 2000 and above requires that a separate

account and mailbox be available for the purpose of GAL queries. Note that for non-anonymous GAL connections the LogonType registry entry is used to determine what type of Windows impersonation is done in the service, so the GAL user must have sufficient rights to access the Compoze Exchange Service machine as defined by the rights in LogonType.

## <span id="page-34-0"></span>**Proxy Servers**

In order to connect to a Compoze Exchange Service through an http proxy server. The following Java system properties may be set to control the proxy connection (notice that they are the same as the Java system properties that are used except they are prefixed by the string "czex"):

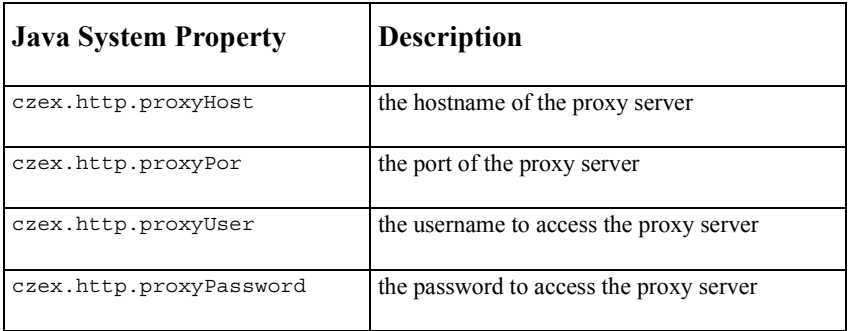

# <span id="page-34-1"></span>**Domino Service Connection**

To verify that you can open a connection to the service and that the service can connect to Domino, use the Domino Connection Portlet.

#### *Connecting to Domino via the Compoze Domino Service*

- **1.** Select the Domino Service Connection option from the Welcome page of the Compoze Administration Portlet.
- **2.** Enter the required connection information. A detailed description for each parameter is listed in the table below.
- **3.** Once the required information is entered, click the "Connect" button.
- **4.** If you can connect successfully, you will be given the option of obtaining more information for the mailbox specified by clicking the continue button. This will test common calls to the service such as getting the number of messages from the Inbox.

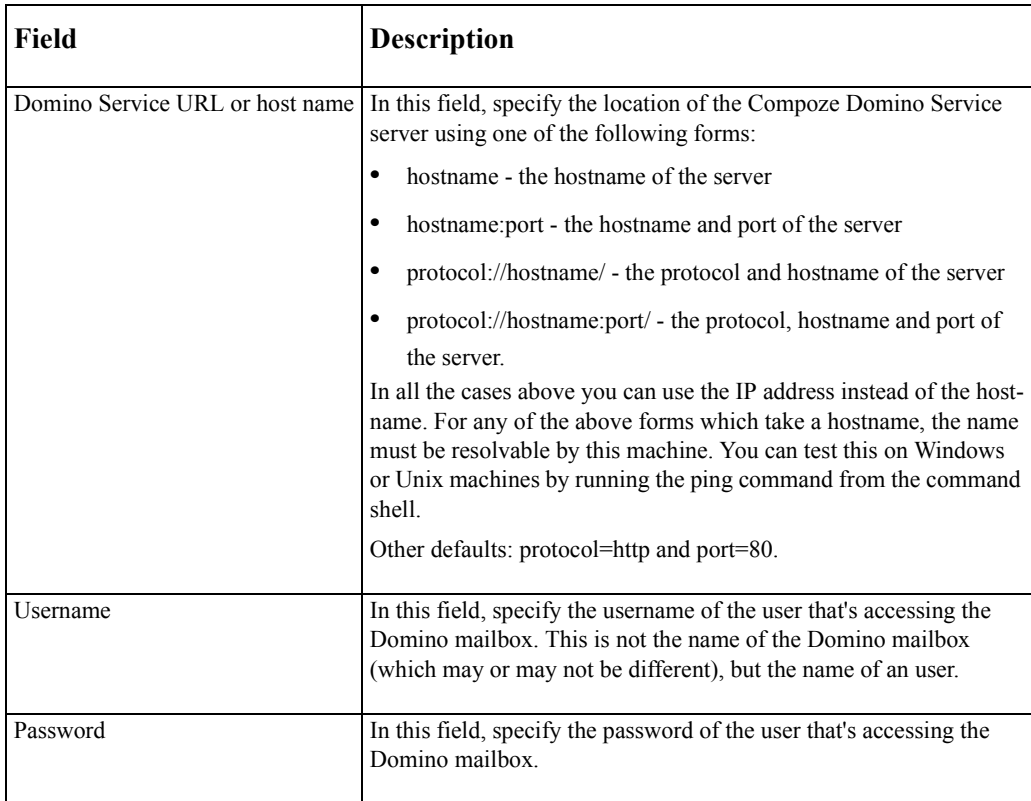

**5.** Click the "End Diagnosis" button at any time to start over.

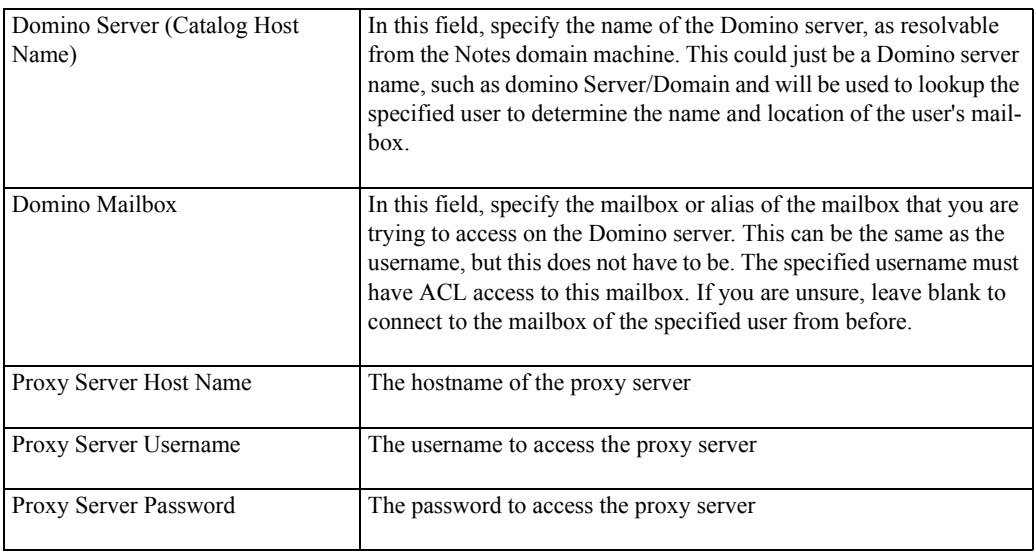

# <span id="page-36-0"></span>**Domino Service Configuration**

As a system administrator, you will be able to configure the Compoze Domino Service. The configuration can be performed either manually (on the Compoze Domino Service machine) or by using the Compoze Domino Administration Portlet.

#### *Configuring the Compoze Domino Service*

- **1.** Select the Domino Service Configuration option from the Welcome page of the Administration Portlet.
- **2.** Enter the required Domino Service URL or host name. This value is the same as the Domino Service URL entered in the DominoServiceConnection Portlet.
- **3.** Once the required information is entered, click on the "View Configuration" button.
- **4.** If you can connect successfully, you will be given the option of obtaining the current configuration information and modifying the settings by clicking on the Continue Configuration button.
- **5.** A detailed description for each parameter is listed [Manually Configuring the Regis](#page-28-1)[try Entries](#page-28-1) section below.
- **6.** Configure the information by modifying the desired data, and click the "Configure Service" button.

**Note**: Some of the parameters will require a restart of the Compoze Domino Service or the Domino Server to take effect. These parameters are identified in the Portlet.

#### *Manually Configuring the Domino Configuration Settings*

To manually configure the Compoze Domino Connector Service, you will need to first log on to the Service machine as a Lotus Domino Administrator. The following database entries control the behavior of the Compoze Domino Service. All of the following entries can be found in the czdo\_config.nsf database found under the Lotus Domino Data directory.

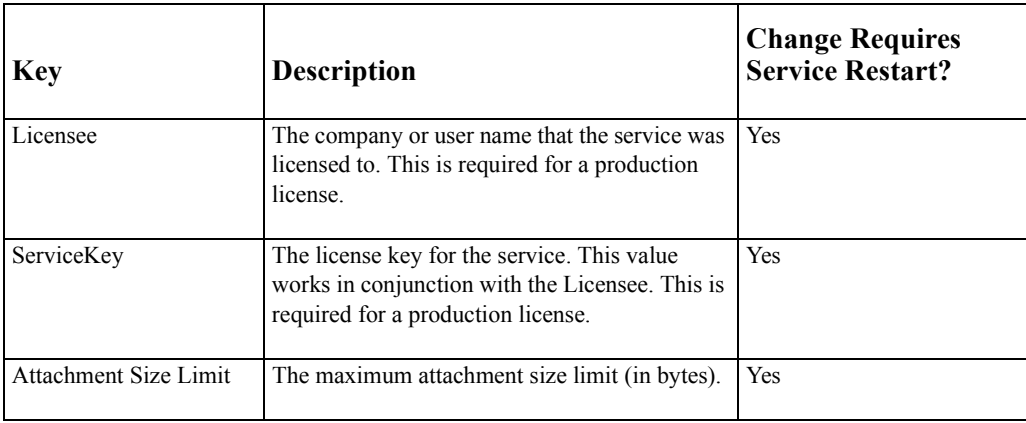

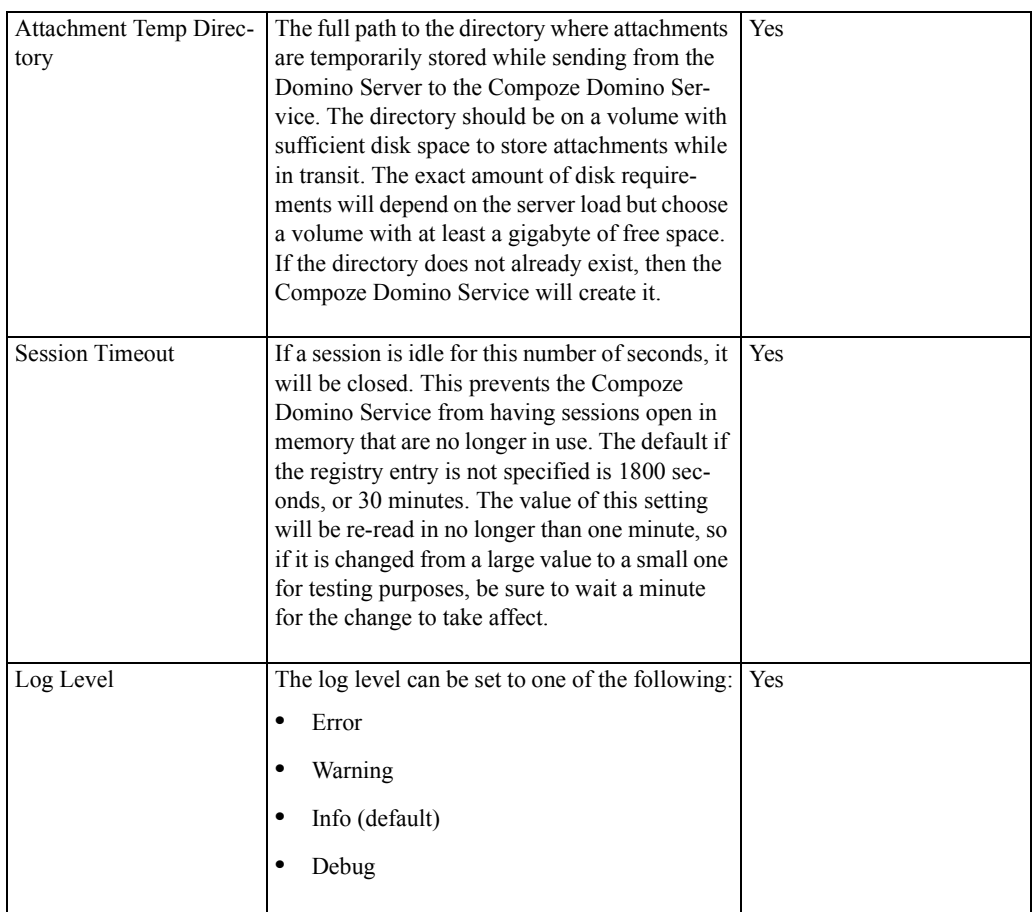

# <span id="page-38-0"></span>**BEA User Profile Data**

You can obtain more information about the BEA User Profile information that is being accessed by the Groupware Portlet by selecting the Portal User Profile Management option from the Welcome page.

#### *Obtaining the BEA User Profile information*

- **1.** Select the Portal User Profile Management option from the Welcome page of the Compoze Administration Portlet.
- **2.** Enter the BEA Portal user name that you would like to access the User Profile information for.
- **3.** Once the required information is entered, either click the "View" button or the "View Preferences" button.
- **4.** Clicking on the View Accounts button will display all of the accounts that are set up for the specified user. You can then access more information about each account by clicking on the account name. If a user is having issues with a specific account, you can delete this information and have them re-enter the information into the Groupware Portlet.
- **5.** User Preferences are not tied to one account so are set globally. You can access all of the Groupware Portlet preferences for a specified user by click on the "View Preferences" button.
- **6.** Click the "End Diagnosis" button at any time to start over.

<span id="page-40-0"></span>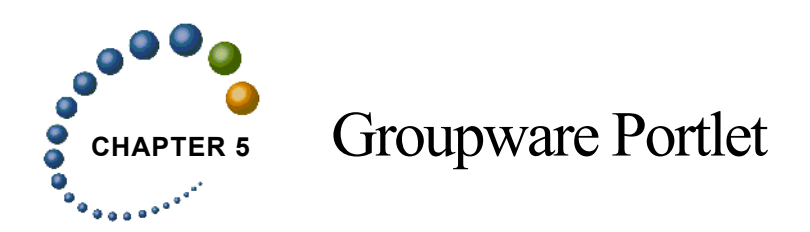

<span id="page-40-2"></span>The Groupware Portlet is a Java Page Flow Portlet that uses Portlet Preferences to control some of the behavior associated with each logical portlet instance. A number of default Portlet Preferences have been defined in the CompozeGroupware.portlet file. There are additional Portlet Preferences which can be added to specific instances of the Portlet when configuring the portlet via the WebLogic Administration Tools Portal. This section describes the Portlet Preferences associated with the Groupware Portlet which used to configure various capabilities such as features and navigation.

# <span id="page-40-1"></span>**Groupware Portlet Definition**

The Groupware Portlet ship with a .portlet file found at:

%COMPOZE\_PORTLETS\_HOME%\portlets\compoze\CompozeGroupware.portlet

The Content URI and otional Edit URI are as follows:

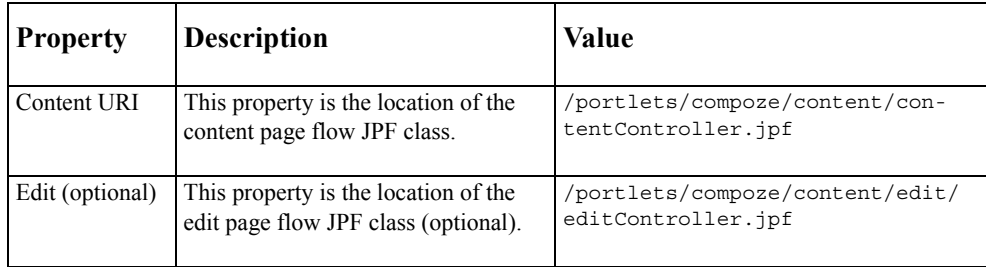

## <span id="page-41-0"></span>**Portlet Preferences**

#### <span id="page-41-1"></span>**Feature Groups**

For each logical Portlet instance, the active features can be configured. By default, all features are active. By modifying, these preferences, a Portal Administrator can deploy multiple logical instances of the Groupware Portlet and configure which feature(s) is available in each instance. The following preferences can be found in the CompozeGroupware.portlet file and can altered by either modifying the CompozeGroupware.portlet or by configuring individual Portlet instances while using the WebLogic Administration Tools Portal.

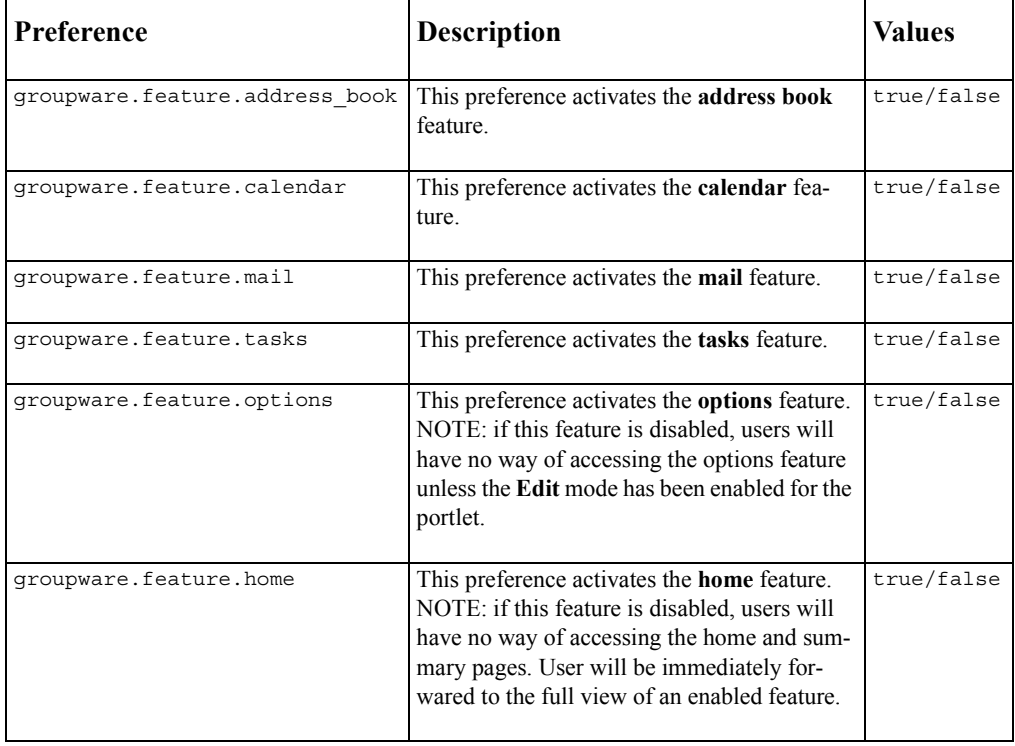

To enable the instant messaging feature, the following Portlet Preference must be added to individual instances of the Groupware Portlet via the WebLogic Administration Tools Portal.

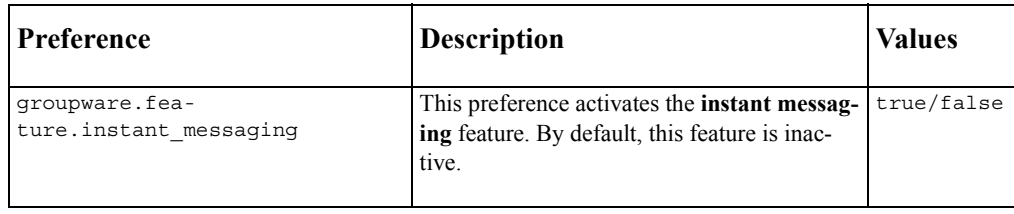

## <span id="page-42-0"></span>**Maximized View Feature Title and Navigation**

Each page in the Groupware Portlet includes a title (also referred to as a "header") at the top. A portal administrator can optionally configure to display this title and if the title is displayed, can configure how navigation is used within the title. Note that all pages in maximized view of the portlet include the same JSP which is used to display the feature title and navigation. The following preferences determine if the title is displayed for each feature. By default, feature titles are enabled. To disable individual feature titles, the following Portlet Preference must be added to individual instances of the Groupware Portlet via the WebLogic Administration Tools Portal and configured to be false.

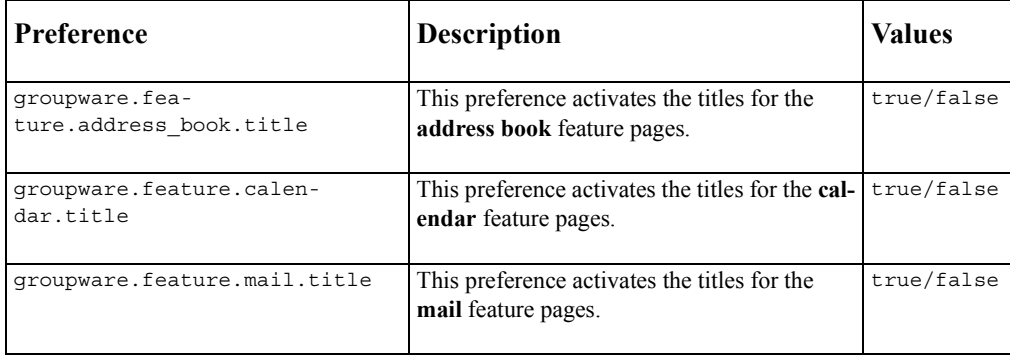

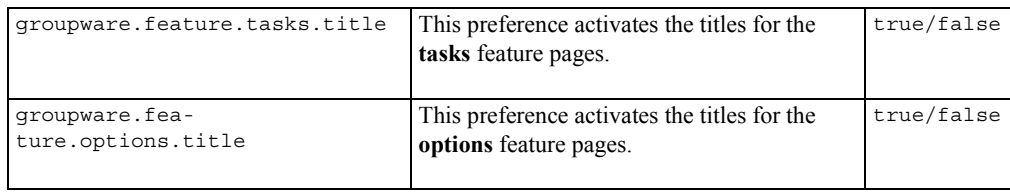

The title can be configured to support *options* navigation or *features* navigation. *Options* navigation provides a link to the feature options configuration in the title. *Features* navigation provides links to the features of the Groupware Portlet. This preference can be found in the CompozeGroupware.portlet file and can altered by either modifying the CompozeGroupware.portlet or by configuring individual Groupware Portlet instances while using the WebLogic Administration Tools Portal.

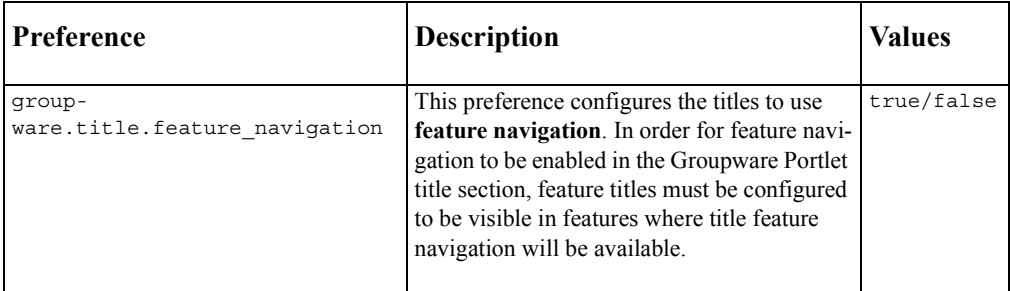

Each page in the Groupware Portlet also includes a navigation area (also referred to as a "left navigation area") at the left side of the portlet. A portal administrator can optionally configure to display this navigation area. Note that all pages in maximized view of the portlet include the same JSP which is used to display the left navigation area. The following preference determines if the left navigation area is displayed for all features. By default, the left navigation area is disabled. This preference can be found in the CompozeGroupware.portlet file and can enabled by either modifying the CompozeGroupware.portlet or by configuring individual Groupware Portlet instances while using the WebLogic Administration Tools Portal.

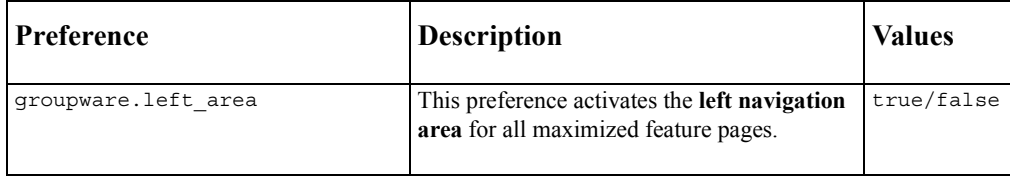

## <span id="page-44-0"></span>**Home View Feature Navigation**

Each summary page in the home view of the Groupware Portlet includes two navigation areas: a navigation area (also referred to as a "top navigation area") at the top and bottom (also referred to as a "bottom navigation area") of the page. A portal administrator can optionally configure to display the top or bottom navigation areas. Note that even though the two navigation areas can be displayed simultaneously in two different sections areas of a summary page, it is the same JSP page which is optionally included in the both the top and bottom areas of the page.

The bottom navigation area preference can be found in the  $_{\text{CompositeGroupware}}$ , portlet file and can altered by either modifying the compozeGroupware.portlet file or by configuring individual Groupware Portlet instances while using the WebLogic Administration Tools Portal.

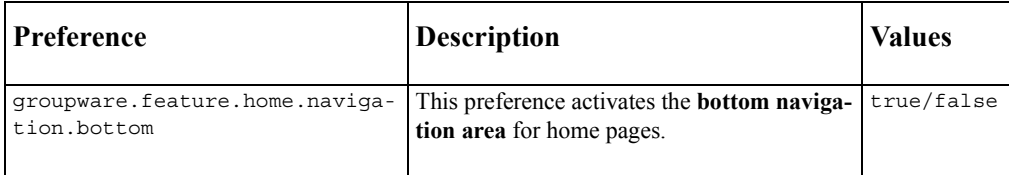

To enable the top navigation area, the following Portlet Preference must be added to individual instances of the Groupware Portlet via the WebLogic Administration Tools Portal and configured to be true.

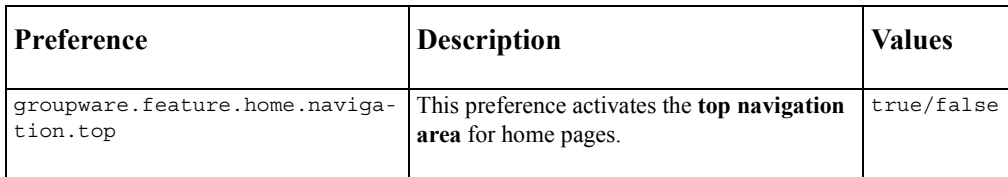

If the top or bottom navigation is enabled in the home views, links will be available for each enabled feature, except Options, which will allow a user to access the Home view of a feature from the Home navigation area. To disallow users from accessing Home views for features, the following Portlet Preference must be added to individual instances of the

Groupware Portlet via the WebLogic Administration Tools Portal and configured to be false.

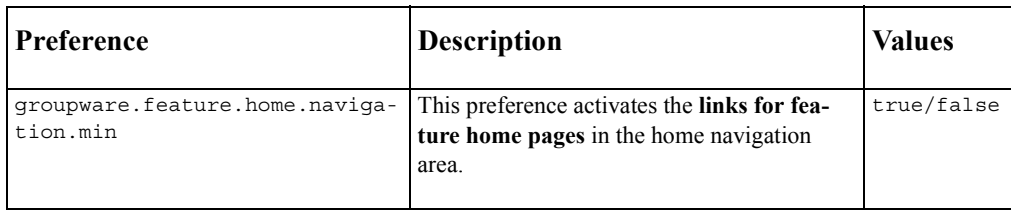

## <span id="page-45-0"></span>**Error Reporting**

The Groupware Portlet includes specialized areas for handling various error and exception scenarios which may occur in the Groupware Portlet. Depending on the type of error that occurred, the Groupware Portlet may forward to a pageflow which was designed to handle that specific error scenario or to a pageflow which is meant to handle more general types errors. If a general error occurs, the Groupware Portlet will forward to the  $compose\cong$ tent\error\general pageflow. With the default configuration of the Groupware Portlet, general error display page will include an area where a stack trace of the exception that occured can be viewed. To configure the Groupware Portlet not to show the exception stack trace on the error page, the following Portlet Preference must be added to individual instances of the Groupware Portlet via the WebLogic Administration Tools Portal and configured to be false.

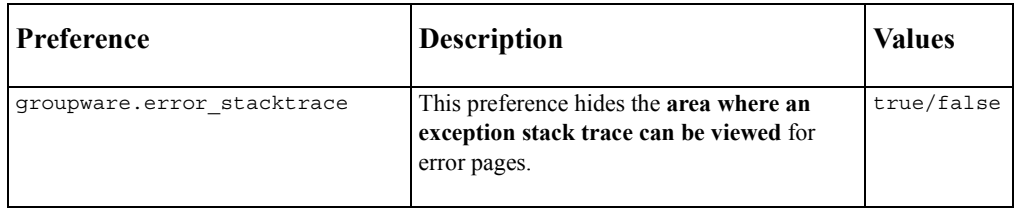

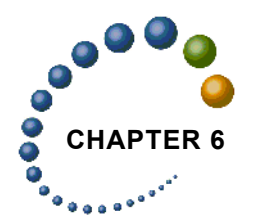

# <span id="page-46-3"></span><span id="page-46-0"></span>**CHAPTER 6** Customizing the Groupware Portlet

This section describes the Customization features associated with the Groupware Portlet. The look and feel of the Groupware Portlet can be customized by modifying the Cascading Style Sheet (CSS) Class properties. The behavior of the Groupware Portlet can be customized by modifying the Groupware 'Listener' classes.

#### <span id="page-46-1"></span>**Skins**

The Compoze Portlets reference custom CSS Class names that are located in a file named compoze.css. Different versions of this file can exist for each skin in the Portal. Display aspects such as the font, background color, and text position can be easily modified by changing the properties inside the CSS class definitions.

The compoze.css file is organized into eight logical groups:

- **•** General CSS resources (used by any portlet utilizing these HTML features)
- **•** General Compoze (used by multiple feature groups)
- **•** Addressbook Feature Group
- **•** Calendar Feature Group
- **•** Home Feature Group
- **•** Mail Feature Group
- **•** Options Feature Group
- **•** Tasks Feature Group

## <span id="page-46-2"></span>**Listener Classes**

The Listener classes are located user the %PORTAL\_PROJECT%/compoze/groupware/c13n/ directory. A default implementation exists for each Listener class. By modifying these classes, or creating your own implementation, you can change the following:

- **•** How the portlet obtains provider account information
- Where portlet events are logged
- How the portlet interacts with the user from page to page.

#### <span id="page-47-0"></span>**Account Listener**

The AccountListener interface represents an interface for receiving account events. The DefaultAccountListener class represents a default implementation of the AccountListener interface. The DefaultAccountListener uses BEA's User Profile capabilities to retrieve and store provider account information. This class can be extended to:

- **•** Configure the type of provider to which new accounts will be bound to
- **•** Acquire provider connection parameters to providers from a source other than the BEA's User Profile
- **•** Pass additional connection parameters to the provider
- **•** Configure whether certain connection parameters are required to be entered during account setup
- **•** Configure whether multiple accounts can be added in the portlet
- **•** Configure whether users have the ability to add or edit accounts
- **•** Automatically create Groupware accounts for users
- **•** Configure SSO.

To configure the portlets to use the subclass of the DefaultAccountListener which you have created, alter the DefaultAccountListener's getAccountListener method to return a new instance of your custom AccountListener. Various implementations of the AccountListener interface, such as ExchangeAccountListener and DominoAccountListener, ship with the product to aid you in the creation of your own custom AccountListener implementation.

#### <span id="page-47-1"></span>**Log Listener**

The LogListener interface represents an interface for receiving log events. The Default-LogListener class represents a default implementation of the LogListener interface. The DefaultLogListener currently does nothing so the log information is sent to the logging mechanism set for the BEA Portal. This messageReceived() method of this class can be altered to (for example):

- **•** Log information to additional targets (e.g. a database or file)
- Perform logging based on some type of constraints.

The portlet logging mechanism is sensitive to the logging level configured on the host WebLogic Portal. Debug and other messages can be output to the logging targets by altering the Logging Severity Threshold on the server to "Info".

#### <span id="page-48-0"></span>**View Listener**

The ViewListener interface represents an interface for receiving view events. The DefaultViewListener class represents a default implementation of the ViewListener interface. The DefaultViewListener maximizes every view except those originating from the Home feature. By modifying this file, the Groupware Portlet can be displayed in the Normal mode, Maximized mode, or any combination of the two.

#### <span id="page-48-1"></span>**Portlet Locales**

The LocaleUtility class is located under the %PORTAL\_PROJECT%/compoze/groupware/ c13n/ directory. The default list of locals can be modified by altering the list of available locales in the s supportedLocales. If additional locales are added, be sure to add properties files which correspond to the list of new locales which will be available in the portlet. The list of properties files which should be created is:

- **•** %PORTAL\_PROJECT%/compoze/content/ groupware\_resources\_%JAVA\_LOCALE\_NAME%.properties
- If the instant messaging feature is enabled, add a \*PORTAL\_PROJECT\*/compoze/content/ compoze\_portlets\_im\_resources\_%JAVA\_LOCALE\_NAME%.properties
- **•** If the domino provider is being used, add a domino\_resources\_%JAVA\_LOCALE\_NAME%.properties file in the top-level directory of all harmony\_portlets.jar files.
- **•** If the exchange provider is being used, add a exchange resources %JAVA LOCALE NAME%.properties file in the top-level directory of all harmony\_portlets.jar files.

**Note:** If you encounter exceptions that include the following text, the properties files you have created are missing properties and should be altered to contain all properties that the default and unmodified groupware\_resources.properties file contains. For example,

the error: Error opening /portlets/compoze/content/addressbook/addContact/ add contact.jsp. The source of this error is javax.servlet.ServletException: Can't find resource for bundle com.bea.p13n.taglib.i18n.JspMessage-Bundle, key contacts.contact\_add.button.attach means that the "contacts.contact\_add.button.attach" key is missing from the groupware resources %JAVA LOCALE NAME%.properties file.

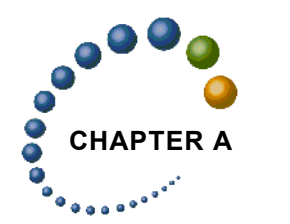

# <span id="page-50-1"></span><span id="page-50-0"></span>**CHAPTER A** Manual Installation

The Compoze Portlets installer automatically copies the portlet JSP files, portlet definition files, and the harmony portlets.jar in place. These files are copied to directories under the  $\epsilon$  portal application  $\epsilon$  directory. The installer also modifies the web. xml to add necessary Servlet mappings for the Compoze Portlets.

The following procedure shows you how to do these steps manually.

#### *Copying the Compoze Portlets into place*

- **1.** Navigate to  $\text{*COMPOZE}$  portlets homes portlets and copy the compoze folder and all its contents.
- **2.** Paste the compoze folder into the following directory: %PORTAL\_PROJECT%\portlets

#### *Copying the CSS and image files into place*

- **1.** Navigate to  $\cong$  COMPOZE PORTLETS HOME  $\simel$  skins\avitek\css and copy the compoze.css file.
- **2.** Paste the compoze.css file into the following directory: %PORTAL\_PROJECT%\framework\skins\avitek\css
- **3.** Navigate to  $\text{2E}$  PORTLETS HOME \skins\avitek\images\ and copy the compoze directory.
- **4.** Paste the compoze directory into the following directory: %PORTAL\_PROJECT%\framework\skins\avitek\images

**Note**: Avitek is a skin that ships with the sample portal. This skin may not exist on your portal. Copy the compoze.css and images files into the all of the skins that are configured for your environment.

#### *Copying the harmony\_portlets.jar into place*

- **1.** Navigate to  $\text{*convoZE}_P$ ORTLETS\_HOME $\text{*}\lambda$ lib and copy the harmony\_portlets.jar file.
- **2.** Paste the harmony portlets.jar file into the following directory: %PORTAL\_APPLICATION%\APP-INF\lib

#### *Modifying the web.xml file*

- **1.** Navigate to \*PORTAL PROJECT\*\WEB-INF\
- **2.** Open the web.xml file with a text editor.
- **3.** In the Servlet section, add the following:

```
<servlet>
<servlet-name>CompozeGroupwareAttachmentServlet</servlet-name>
<display-name>CompozeGroupwareAttachmentServlet</display-name>
<description>Compoze Groupware Attachment Servlet</description>
<servlet-class>portlets.compoze.groupware.AttachmentServlet</servlet-class>
</servlet>
<servlet>
     <servlet-name>CompozeGroupwareEmbeddedImageServlet</servlet-name>
     <display-name>CompozeGroupwareEmbeddedImageServlet</display-name>
     <description>Compoze Groupware Embedded Image Servlet</description>
     <servlet-class>portlets.compoze.groupware.EmbeddedImageServlet</servlet-
 class>
</servlet>
<servlet>
     <servlet-name>CompozePortletsImServlet</servlet-name>
     <display-name>CompozePortletsImServlet</display-name>
     <description>Compoze Portlets Im Servlet</description>
     <servlet-class>portlets.compoze.im.tags.ImServlet</servlet-class>
```

```
</servlet>
```
**4.** In the Servlet Mapping section of the same web.xml file, add the following:

```
<servlet-mapping>
     <servlet-name>CompozeGroupwareAttachmentServlet</servlet-name>
     <url-pattern>*.compozegroupwareattachmentservlet</url-pattern>
</servlet-mapping>
<servlet-mapping>
     <servlet-name>CompozeGroupwareEmbeddedImageServlet</servlet-name>
     <url-pattern>*.compozegroupwareembeddedimageservlet</url-pattern>
</servlet-mapping>
<servlet-mapping>
     <servlet-name>CompozePortletsImServlet</servlet-name>
```

```
 <url-pattern>*.compozeportletsimservlet</url-pattern>
</servlet-mapping>
```
**5.** In the Tag Library definition section of the same web. xml file, add the following:

```
<taglib>
     <taglib-uri>compoze-portlets-im.tld</taglib-uri>
     <taglib-location>/WEB-INF/compoze-portlets-im.tld</taglib-location>
</taglib>
```
#### *Copying the compoze-portlets-im.tld into place*

- **1.** Navigate to  $\cong$ COMPOZE\_PORTLETS\_HOME \web directory and copy the compozeportlets-im.tld file.
- **2.** Paste the compoze-portlets-im.tld file into the following directory: %PORTAL\_PROJECT%\WEB-INF

#### *Copying the compoze\_portlets\_im\_resources.properties into place*

- **1.** Navigate to  $%$ COMPOZE\_PORTLETS\_HOME%\web\classes directory and copy the compoze-portlets-im.tld file.
- **2.** Paste the compoze\_portlets\_im\_resources.properties file into the following directory:

%PORTAL\_PROJECT%\WEB-INF\classes

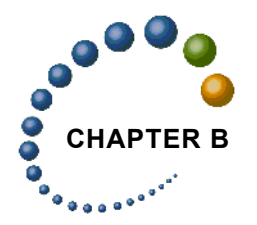

# <span id="page-53-0"></span>**CHAPTER B** Known Issues and Workarounds

This document includes known issues for the Compoze Portlets 2.5 release. This document is subject to change without notice.

## <span id="page-53-1"></span>**Requires WLP 8.1 SP2 (GA not supported)**

This is due to an issue with Page Flows, where form validation is only available (or working) in SP2.

## <span id="page-53-2"></span>**JavaScript Patch (SP2 only) required**

If running in streaming mode, need BEA WebLogic Portal patch patch CR135264.zip.

## <span id="page-53-3"></span>**In a clustered portal environment, the following patches are needed for failover to succeed (SP3 and earlier)**

- **•** patch\_CR189705\_81SP3
	- **•** issue resolved: form members (e.g. dropdowns, checkboxes, radio buttons, etc...) with multiple values failover as null.

## <span id="page-53-4"></span>**EAR fails to deploy due to path name length limitation**

EAR fails do deploy on Windows if the application/project/domain path name is too long.

Refer to [http://e-docs.bea.com/wlp/docs81/deploy/deploy.html#1003589.](http://e-docs.bea.com/wlp/docs81/deploy/deploy.html#1003589)

## <span id="page-54-0"></span>**Secure port (HTTPS) in Standalone Page Flows does not work (SP2 only)**

Page Flows that are deployed standalone in a portal application cannot use a  $\{ur1: secure-\}$ Port} token defined in url-template-config.xml. In this context, a 'standalone' page flow means one that is deployed in a portal project, is accessed directly, but is not aggregated in a portal page. The {url:securePort} token works only when a page flow is aggregated in a portal page. A standalone page flow in a portal cannot use:

https://{url:domain}:{url:securePort}/{url:path}?{url:queryString} url:securePort

The work around for standalone page flows in portals is to hard code the ports in url-template-config.xml, instead of using the token {url:securePort}.

Refer to [http://e-docs.bea.com/workshop/docs81/relnotes/relnotes.html.](http://e-docs.bea.com/workshop/docs81/relnotes/relnotes.html)

#### <span id="page-54-1"></span>**Portlet Preferences being reset after server is restarted**

Add the following code to your netui-config.xml file:

```
<customization>
      <enable>true</enable>
      <propagate-preferences-on-deploy propagate-to-instances="false"/> 
</customization>
```
This can also occur if the portal server is not shut down gracefully.

## <span id="page-54-2"></span>**Calendar (Exchange Provider)**

Create a meeting request, enter CJK characters into the description. The invitee who receives the meeting requests sees the body as question-marks. This is due to a CDO limitation.

#### <span id="page-54-3"></span>**Address Book/Contacts**

When Adding/Editing a Contact, the types and order of name titles (Mr., Mrs., etc.) and Name suffix (I, II, II etc.) are not culturally appropriate way for French, German, or Japanese.

Name order is not locale-sensitive in Contacts.

Address order is not locale-sensitive in the Address book.

Contacts are not sorted in a culturally appropriate way for French, German, or Japanese.

#### <span id="page-55-0"></span>**Clicking on a page before it has loaded in the browser can lead to error**

Description: If user clicks on a page before it has finished loading, a NullPointerException can be produced in the portlet.

Workaround: Before clicking in the Compoze Portlet, wait until the page has fully loaded in the browser.

#### <span id="page-55-1"></span>**Using the "Back" button in the browser can lead to error in portlet**

Description: Clicking the "Back" button in the browser can lead to an "Action not found" error in the Compoze portlet. The error may appear after clicking the back button. If the previous page successfully loads in the browser, links or buttons may also produce the "Action not found" error. If the action that is requested to be executed after the "Back" button was clicked existed in a parent or nested pageflow, and does not exist in the current page flow, the error will be produced.

Workaround: Wait until the Compoze Portlet has finished processing and the page has been fully loaded into the browser.

## <span id="page-55-2"></span>**Messages which contain "BASEHREF" tags in bodies may cause HTML to display incorrectly**

Description: Messages which contain "BASEHREF" tags in bodies may cause HTML to display incorrectly.

## <span id="page-56-0"></span>**Refresh Action specified in CompozeGroupware.portlet file may not work on SP2**

Description: The CompozeGroupware.portlet specifies a "refreshAction". The SP2 version of the portal has a known issue where this action may not be properly excecuted. This issue was resolved with the SP3 version of the portal. Please refer to [http://e-docs.bea.com/workshop/](http://e-docs.bea.com/workshop/docs81/relnotes/relnotes.html) [docs81/relnotes/relnotes.html,](http://e-docs.bea.com/workshop/docs81/relnotes/relnotes.html) CR174636 for more information. Patches CR129301 and CR174636 to resolve the issue, but installation of the SP3 version of the portal is highly recommended. The refresh action is triggered when the portlet reloads, and is most important if multiple instances of the portlet are deployed on the same desktop. If the refresh action is removed, and the "EDIT" mode of the portlet is enabled, and the user returns to "NORMAL" or "MAXIMIZED" mode of the portlet, the new preferences may not take because the portlet has not refreshed. As a workaround the refresh action (in bold) can be removed from the CompozeGroupware.portlet file. It is also recommended that users access the Options section of the portlet via the "Options" feature, rather than by entering the "EDIT" mode of the portlet.

Removing the refreshAction from the .portlet file:

Alter the following code in your CompozeGroupware.portlet file

**•** from:

```
<netuix:content>
<netuix:pageflowContent contentUri="/portlets/compoze/content/contentControl-
 ler.jpf" refreshAction="refreshAction"/>
</netuix:content>
```
**•** to:

```
<netuix:content>
<netuix:pageflowContent contentUri="/portlets/compoze/content/contentControl-
 ler.jpf"/>
</netuix:content>
```
## <span id="page-57-0"></span>**When multiple portlet instances are shown, switching accounts and then clicking on an item in a portlet instance which has not refreshed can cause error**

Description: With separate portlets configured in mini-views, switching accounts then accessing items in other portlets can cause errors.

Resolution: [see "Refresh Action specified in CompozeGroupware.portlet file may not work](#page-56-0)  [on SP2" on page vii](#page-56-0)

#### <span id="page-57-1"></span>**Japanese and Accented characters may cause error in spell checker**

Description: When a Japanese or accented character is encountered the spell check stops and the dialog displays in English "An error has occurred".

## <span id="page-57-2"></span>**Some popup windows may be smaller than the information that is being displayed in the popup when using NS7.1 and Mozilla 1.3**

Description: When using NS7.1 and Mozilla 1.3, the size of the popup may not be large enough to accommodate for the HTML that has been generated into the popup window.

## <span id="page-57-3"></span>**Some messages which contain very long strings in the body or subject may cause the portlet page to become very wide when the message is read.**

Description: Some messages which contain very long strings in the body or subject may cause the portlet page to become very wide when the message is displayed in "Read Message" mode. For example, a long, uninterrupted string (i.e. aaaaaaaaaaaaaaaaaaaaaaaaaaaaaaaaaaaaaaaaaaaaaaaaaaaaaaaaaaaaaaaaaaaaaaaaaaaaaaaaaa aaaaaaaaaaaaaaaaaaaaaaaaaaaaaaaaaaaaaaaaaaaaaaaaaaaaaaaaa)will cause the portal page to be very wide